- 4. Загрузка (импорт) данных в проект.
- 3. Настройка структуры данных.
- 2. Задание последовательности горизонтов.
- 
- 1. Создание нового проекта

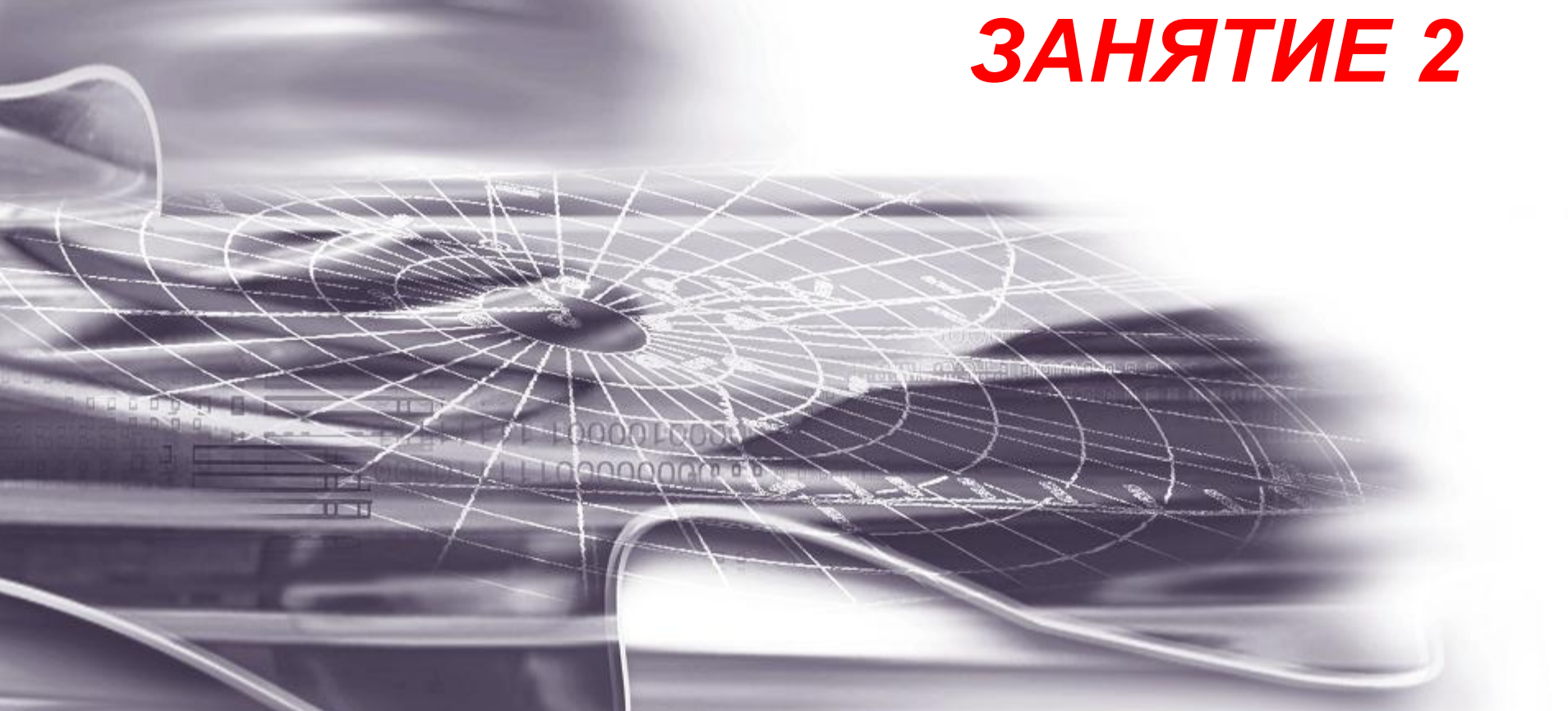

#### Запустите **RMS 7.4** через меню **Пуск => Все программы RMS 7.4 => Roxar => RMS 7.4**, или двойным щелчком ЛКМ на Select modules Module Description Available Used Total **RMSgeoform 3** пиктограмме **RMS 7.4**, расположенной на рабочем столе. В **RMSaeomod 3 RMSgeoplex 3** появившейся панели можно выбрать необходимые для работы RMSsimarid 3 Do not show this panel again and use the selected modules as default. Ok Exit **Refresh**

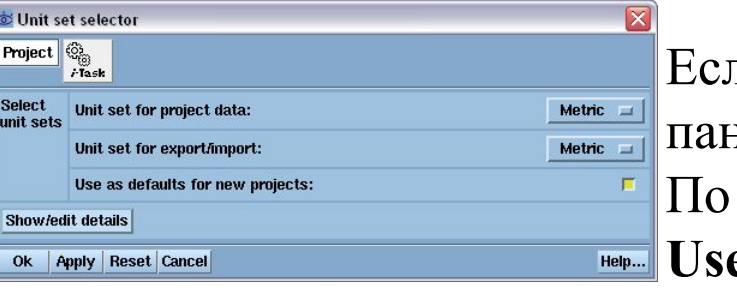

модули. **OK**.

пи IRAP RMS запущен первый раз, то появится панель **Unit set selector (**Выбор единиц измерения). По умолчанию – **Metric.** При включении опции **Use as defaults for new projects**

выбранные единицы измерения будут использоваться для всех новых проектов и эта панель появляться не будет. *Также, эту панель можно вызвать из меню Options => Unit Set в панели Project.* 

После нажатия кнопки **ОК** создастся новый пустой проект. Выбранную систему единиц измерения можно увидеть в нижней части панели **Project.**

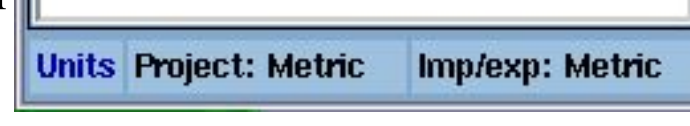

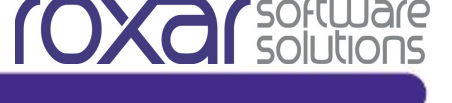

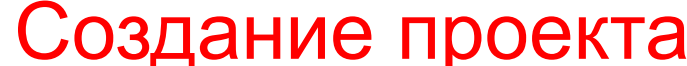

# Сохранение проекта

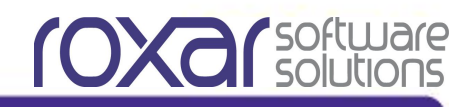

information Project &  $258$ 

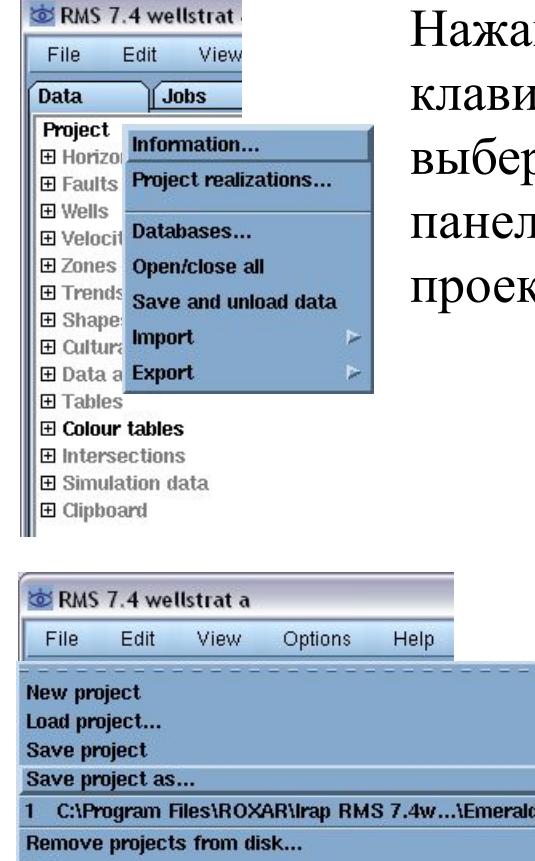

Exit

в на контейнере **Project** правой ншей мыши, вызовите его мен эите **Information...** В появивш пи введите информацию о нов сте.

> Сохраните созданный пустой проект через меню **File => Save Project as...,** указав место где должен быть сохранен проект, и его название.

73.pro

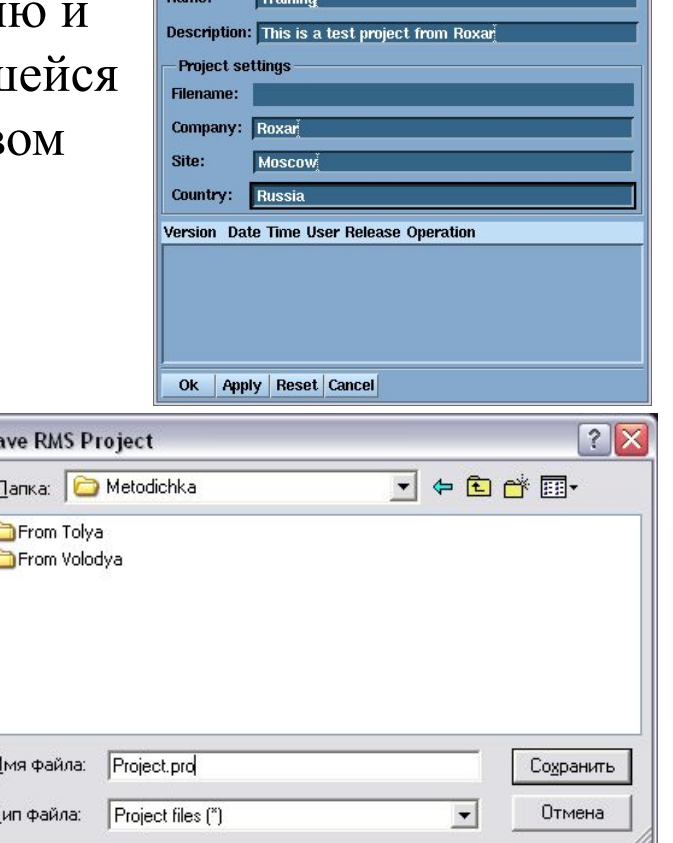

Проект сохраняется в виде отдельной папки с указанным названием. Для удобства работы рекомендуется при сохранении проекта использовать расширение **.pro**.

Теперь закройте проект и программу, выбрав в панели **Project: File => Exit.**

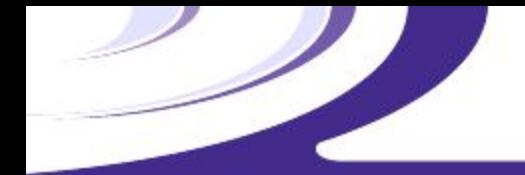

Загрузка проекта

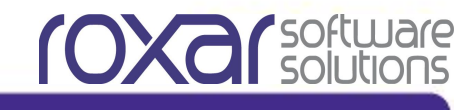

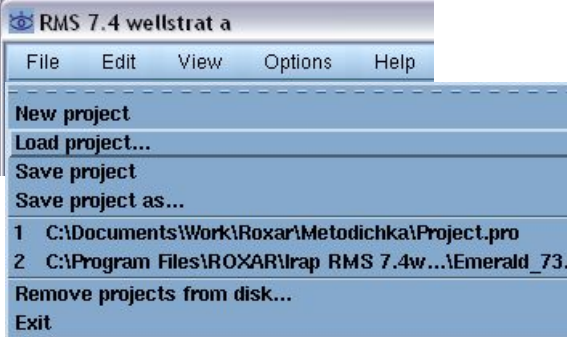

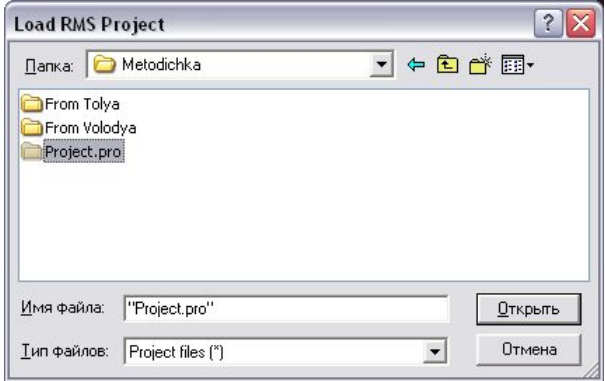

## Вновь запустите **IRAP RMS.**

Для загрузки созданного проекта в панели **Project**  выберите **File => Load Project,** и в появившейся панели укажите местонахождение и название проекта.

Если Вы недавно работали с проектом, то его можно загрузить, выбрав из списка последних запущенных проектов. Этот список доступен из меню **File** панели **Project.**

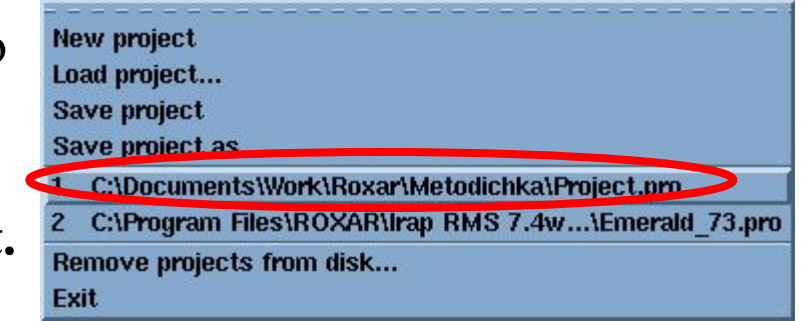

## **горизонтов**

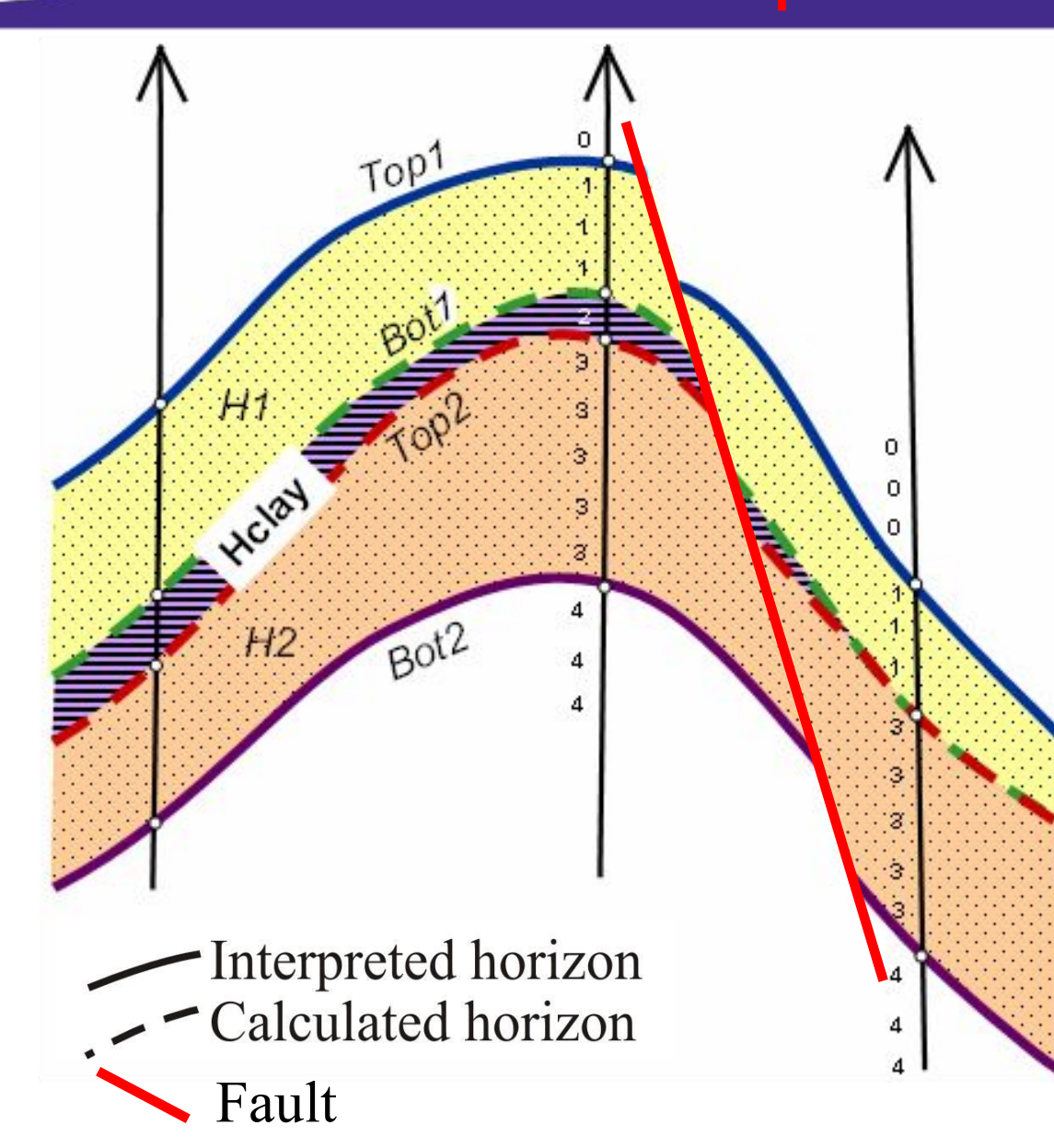

После создания нового проекта необходимо задать последовательность основных горизонтов и изохор. Горизонты – это границы между пластами. Они бывают интерпретированные **(interpreted)** и рассчитанные **(calculated) –** подробнее о каждом типе горизонтов сказано на следующих слайдах. Изохоры – это слои, определяющие толщины между соседними горизонтами. Структура учебного месторождения изображена на рисунке. Сплошными линиями показаны интерпретированные горизонты **(Top1, Bot2),** пунктирными – рассчитанные **(Bot1,Top2)**, красная сплошная линия - разлом. **H1, Hclay, H2 –** изохоры.

#### **горизонтов**

## **Некоторые замечания:**

- Названия горизонтов и изохор должны быть уникальными.
- В названиях горизонтов и изохор могут использоваться только английские буквы.
- В названиях горизонтов и изохор не должны содержаться пробелы и знаки математических операций.
- Каждый моделируемый интервал (пласт, пропласток, объект раз-работки, стратиграфический интервал и т.п.) должен быть представлен в структуре месторождения в виде последовательности трех элементов: «горизонт» – «изохора» - «горизонт», трактующихся как «кровля» - «мощность» - «подошва» этого интервала.
- Горизонты могут быть двух типов:
- **Interpreted horizon** (интерпретированный горизонт) это горизонт, поверхность которого строится на основании исходных данных с использованием алгоритмов картопостроения. Процесс построения контролируется пользователем.
- **Calculated horizon** (рассчитанный горизонт) это горизонт, поверхность которого строится автоматически на основании скважинных данных относительно (или между) поверхностей интерпретированных горизонтов.

**Задание последовательности**<br>**COXO (SOLUTOR)** 

#### **горизонтов**

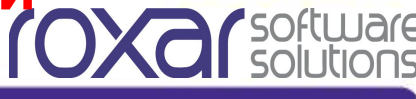

RMS 7.4 wellstrat

Edit View

Jobs

Information...

I List by data types

Add data types... Remove types... Horizon administration..

Horizon operations... **Well picks** Well intersection... Stratigraphic modelling...

**Mapping** 

Show/hide data types...

File

Data

Project 田 Horizons

**田 Faults** 

田 Velocities

**E Data analy** 

**El** Tables

**田 Wells** 

## Запустите **RMS 7.4** и загрузите созданный пустой проект. В панели **Project** выберите **Horizon => Horizon Administration...**

**Открывшаяся панель Horizon Administration предназначена дляржение для предназначена дляржения странерации и странерации странерации и странерации странерации странерации странерации странерации странерации странерации ст** задания последовательности горизонтов и изохор. С помощью этой панели необходимо задать следующую последовательностренные поведение

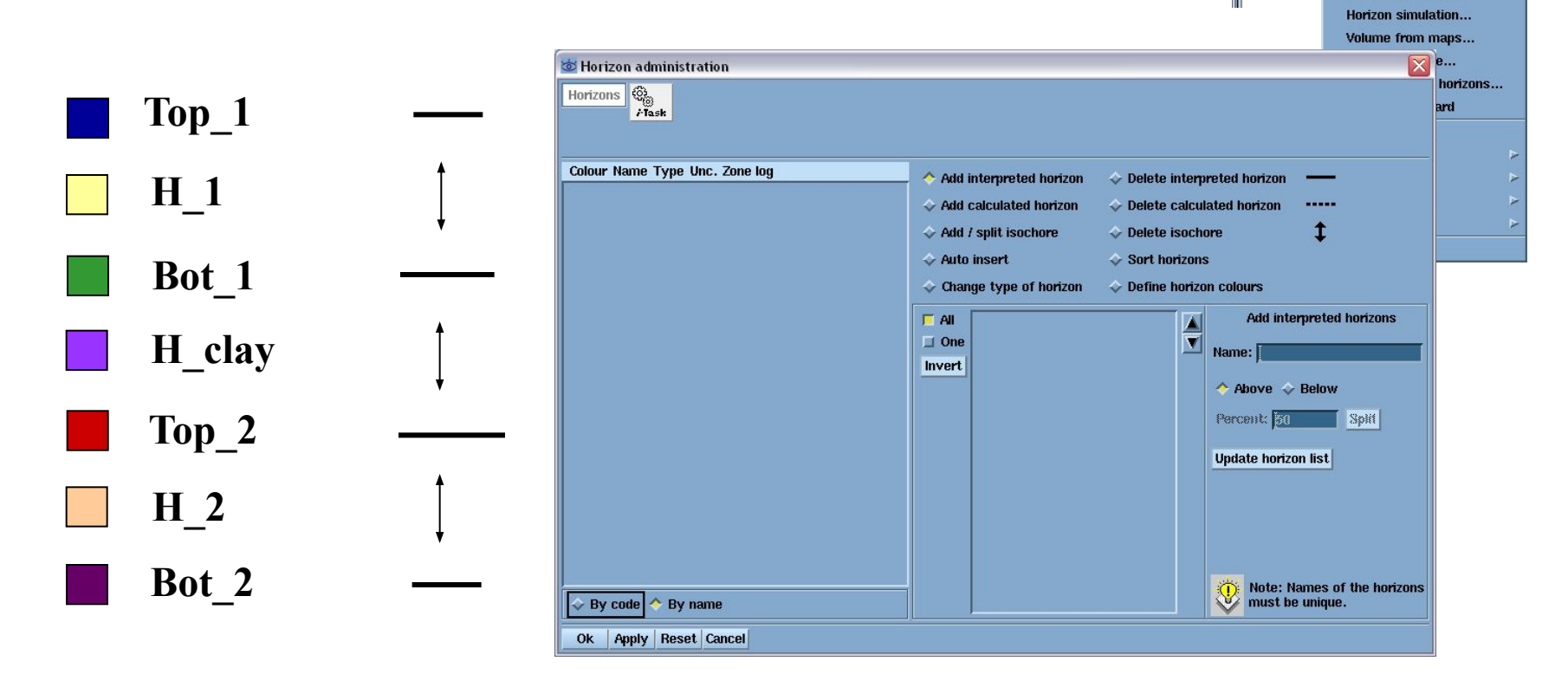

#### **горизонтов**

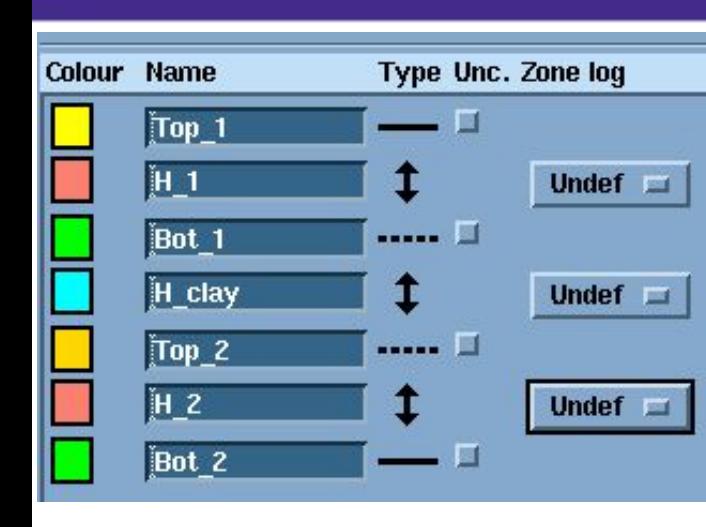

Последовательность горизонтов задается с помощью кнопок, находящихся в правой части панели **Horizon administration...**

Оперируя кнопками, необходимо получить изображенную на рисунке последовательность

горизонтов.

Добавить рассчитанный горизонт

Удалить изохору

Сортировать горизонты

Добавить / разбить изохору

Иэменить тип горизонта

Автовставка

.....

Î

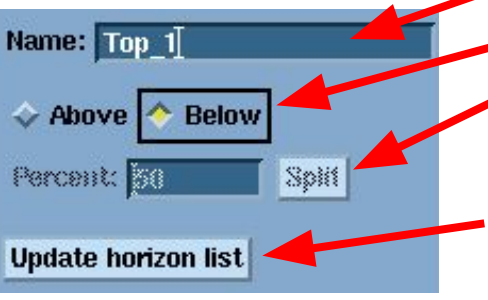

Удалить рассчитанный горизонт

 $\Omega$ пределить цвета горизонтов

Добавить интерпретированный гор-т Удалить интерпретированный горизонт Название добавляемого горизонта Добавление сверху / снизу Разделить изохору на две части в заданном соотношении Кнопка «Обновить список горизонтов». **Для принятия любых изменений нужно обязательно нажимать на эту кнопку!**

- Add interpreted horizon
- Add calculated horizon
- Add / split isochore
- ← Auto insert
- Change type of horizon
- Delete interpreted horizon
- Delete calculated horizon
- ← Delete isochore
- Sort horizons
- **Define horizon colours**

#### **горизонтов**

Последовательность действий:

- 1. Активируйте кнопку **Add / split isochore**. В строке **Name** введите название изохоры **Above\_Top\_1.**  Нажмите кнопку **Update horizon list.**
- 2. Активируйте кнопки **Add interpreted horizon**, и кнопку **Below.** В строке **Name** введите название интерпретированного горизонта **Top\_1.** Нажмите кнопку **Update horizon list.**

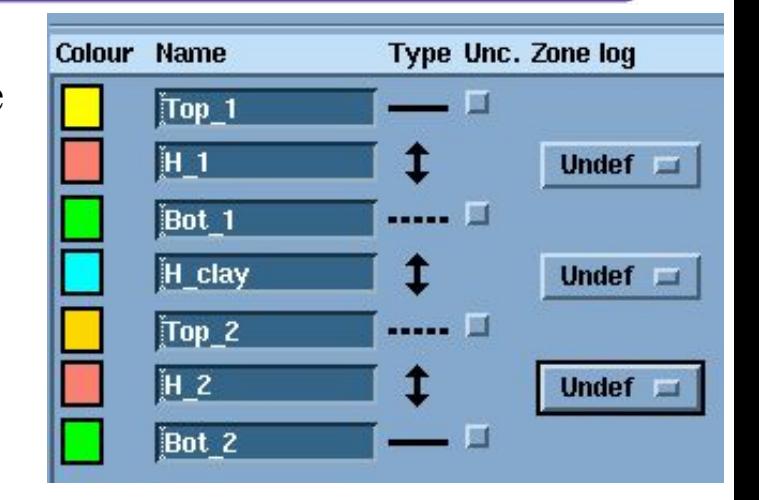

- 3. Вновь активируйте кнопку **Add / split isochore.**  Следите за тем, чтобы были активированы кнопки **One** и **Below**, а также за тем, чтобы в списке уже существующих горизонтов был выбран только последний**.** В строке **Name** введите название изохоры **H\_1.**
- 4. Активируйте кнопку **Add calculated horizon.** Следите за тем, чтобы были активированы кнопки **One** и **Below**, а также за тем, чтобы в списке была выбрана последняя созданная изохора**.** В строке **Name** введите название **Bot\_1.**
- 5. Аналогичным образом добавьте все остальные горизонты и изохоры согласно рисунку.

После завершения нажмите кнопку **OK.**

**горизонтов**

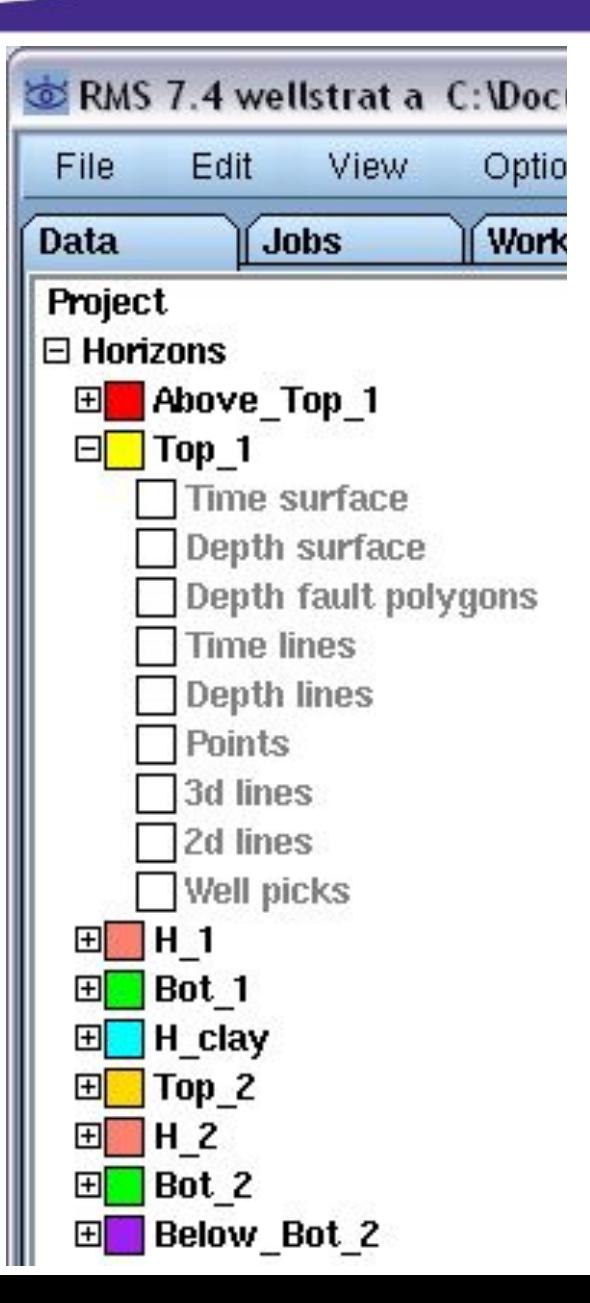

После закрытия панели **Horizon administration...** раскройте список **Horizons**, в котором можно увидеть созданные горизонты и изохоры. Внутри списков горизонтов и изохор находятся пустые пиктограммы данных, которые по умолчанию могут быть использованы в проекте. Если установлена сортировка по типам данных, то отключите ее (**Horizons => List by data type...**).

Cохраните проект.

# **Настройка структуры**

#### **данных**

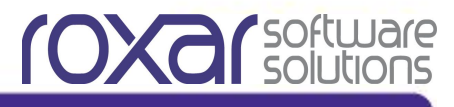

В некоторых случаях, структура данных, предлагаемая по умолчанию, может быть не оптимальной: содержать много ненужных типов данных или наоборот, не позволять использовать какие-то определенные типы данных. В этих случаях требуется настройка структуры данных проекта.

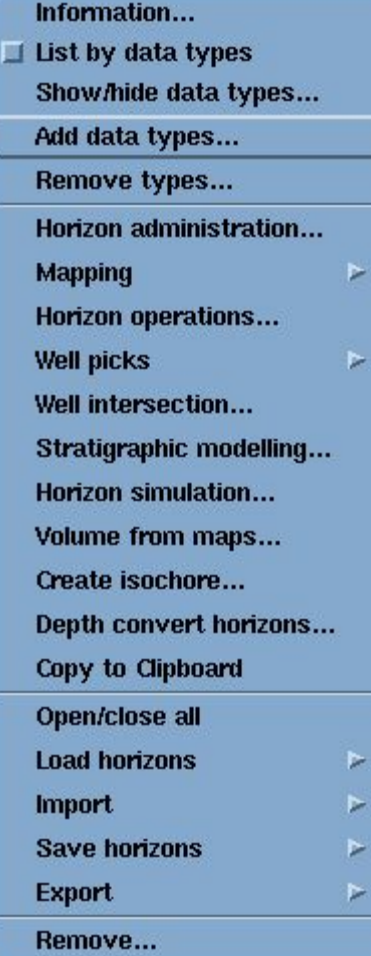

Для добавления типов данных: в меню контейнера **Horizons** выберите опцию **Add data types…** В верхней части появившейся панели выберите объект, для которого Вы будете добавлять типы данных (интерпретированный горизонт, рассчитанный горизонт или изохора). Из списка типов данных можно выбрать тот, который хотите добавить (при необходимости изменить его название). После добавления необходимых типов данных – **Apply** или **OK.**

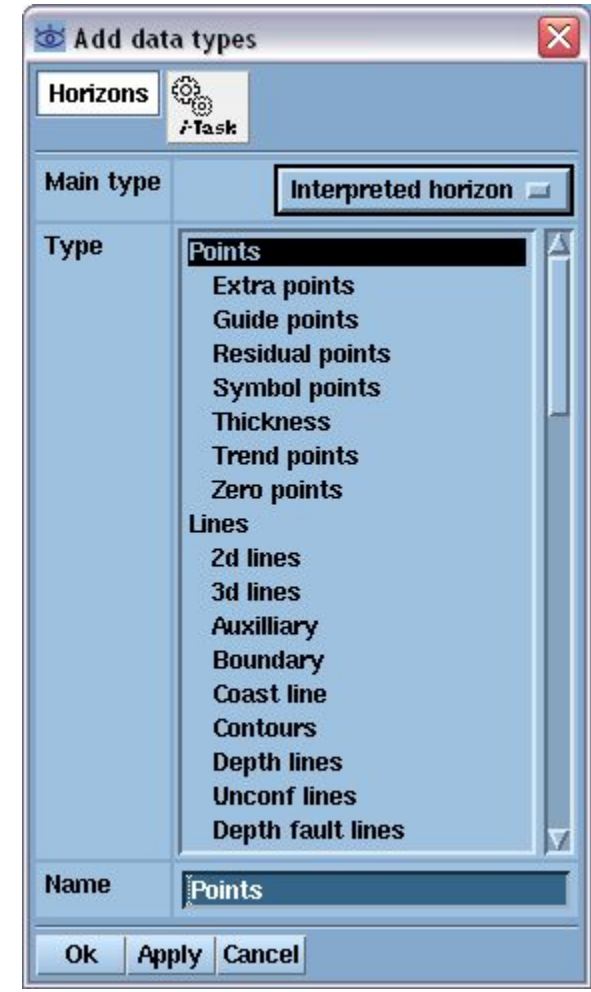

**Добавление типов данных**

1. Добавьте к объектам **Interpreted horizon** типы данных **Contours** и **Residual lines,** поменяв название последнего на **Contour\_OWC;** 2. Добавьте к объектам **Isochore** тип данных **Zero polygons**.

**CXC** Solutions

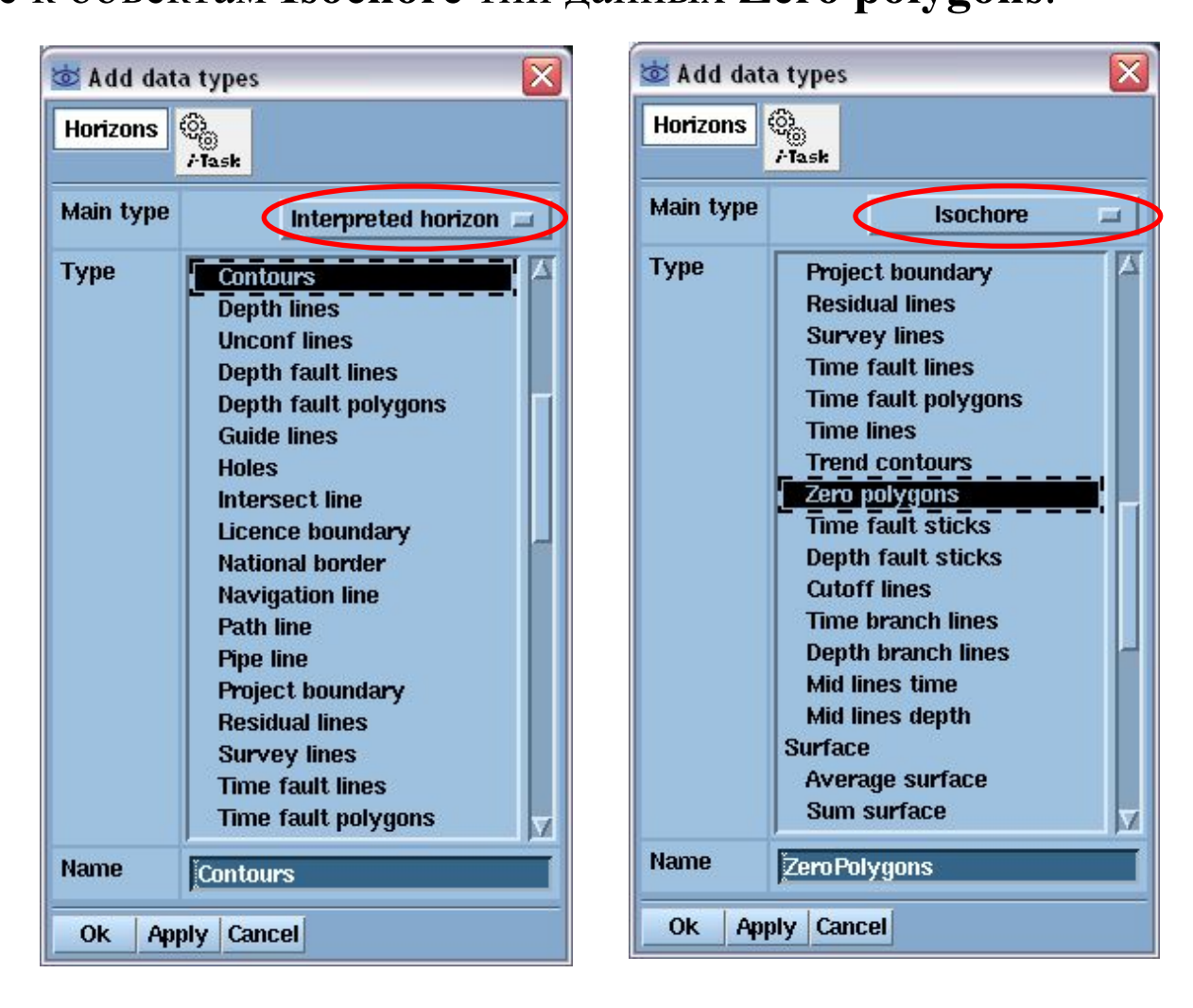

Для удаления типов данных: в меню контейнера **Horizons** выберите опцию **Remove types…** В верхней части появившейся панели выберите объект, у которого Вы будете удалять типы данных. Из списка типов данных, выберите тот/те, которые хотите удалить. Нажмите кнопку **Ok** или **Apply**. Удалите у объектов **Interpreted horizon** все временные типы данных (**Time surface, Time lines**). Замечание: *Удаляя типы данных, Вы* 

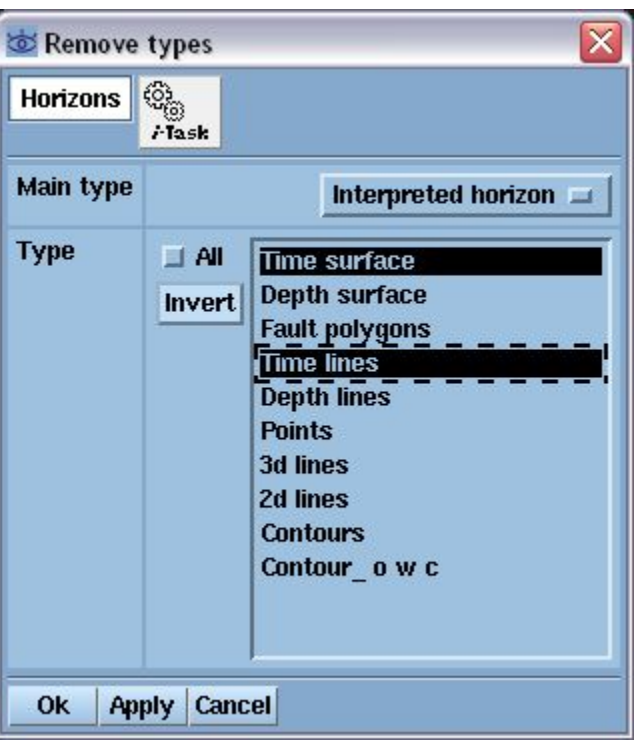

*удаляете всю информацию, которая может содержаться в данных этого типа, имеющихся в проекте. Отменить удаление типов данных нельзя.*

В результате должна получиться структура данных, показанная на рисунке:

Далее сохраните проект.

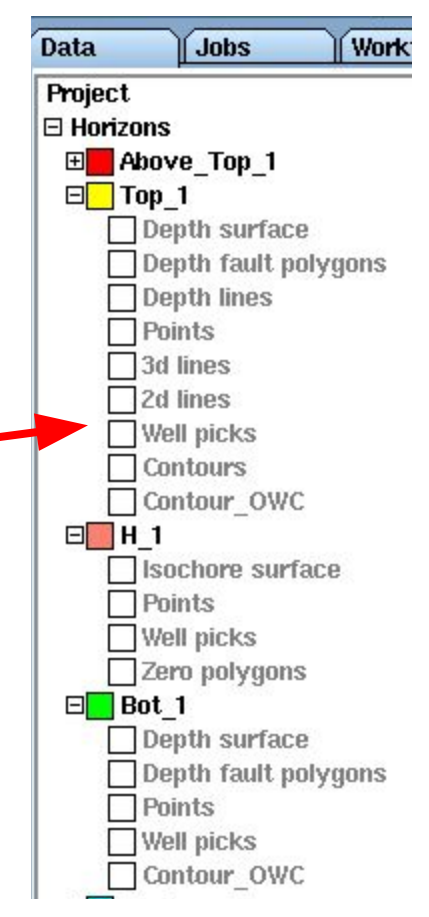

**TOXET** SOFTL

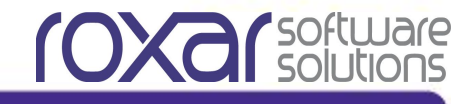

# **Загрузка (импорт) данных в проект.**

## **Описание форматов: COXC** Solutions **ASCII IRAP Classic, ASCII Internal Points**

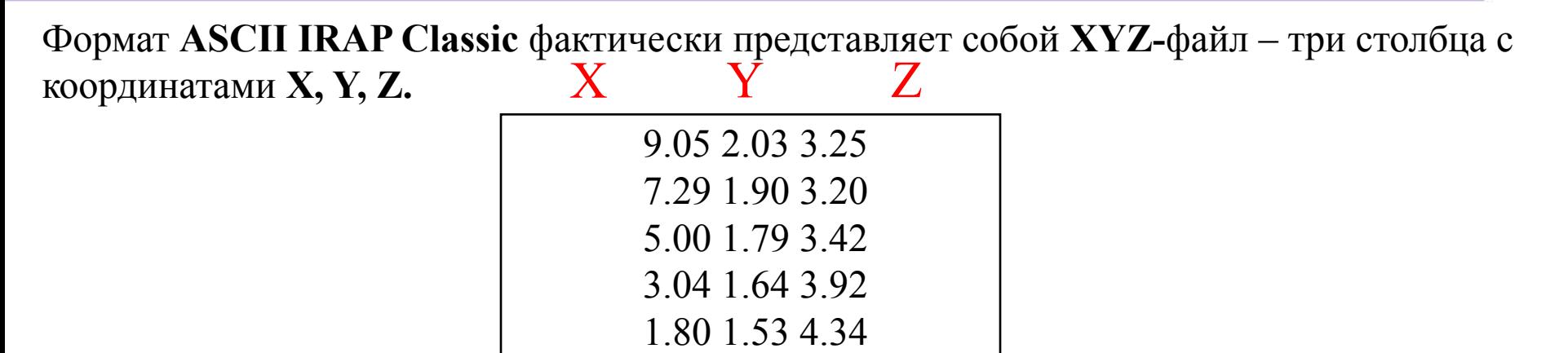

В формате **ASCII Internal Points** Также можно задавать дополнительные столбцы, предварительно описав их в заголовке формата.

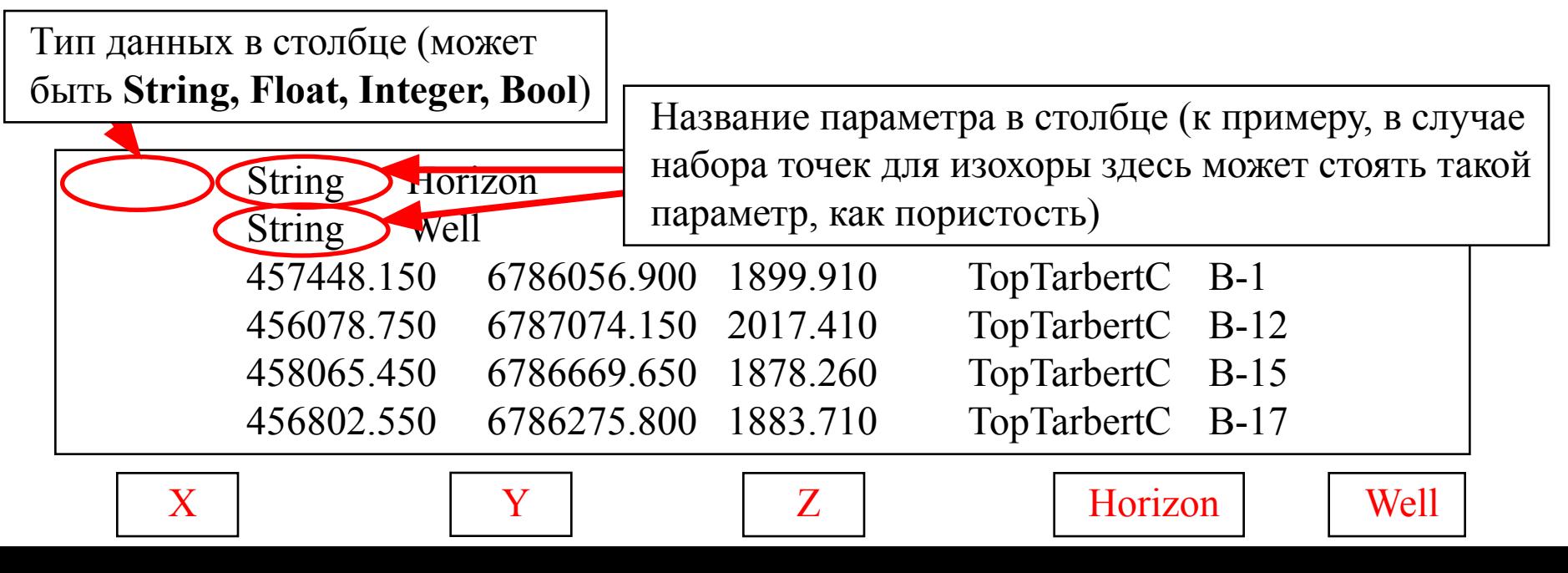

# **Загрузка данных по горизонту Top\_1**

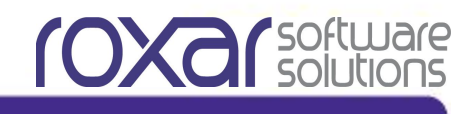

*Результаты структурной интерпретации 3D сейсмики (Файл «3D.txt»)* В меню пустой пиктограммы **3d lines** в списке горизонта **Top\_1** выберите опцию **Import -> ASCII Irap Classic**. В появившейся панели укажите местоположение и название импортируемого файла.

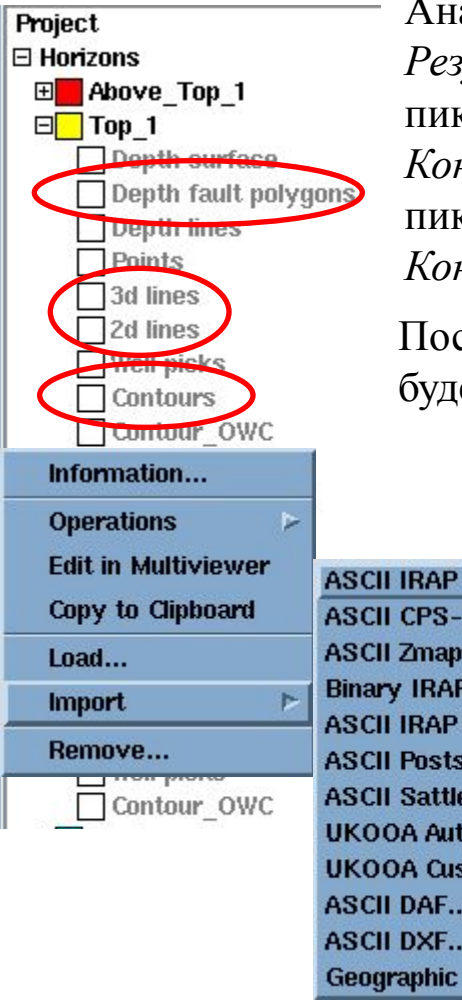

После импорта данных, их пиктограммы станут цветными, а сами данные можно будет визуализировать. Аналогичным способом импортируйте следующие типы данных: *Результаты структурной интерпретации 2D сейсмики (Файл «2D.txt»)* – пиктограмма **2d lines.** *Контуры (результат оцифровки бумажных карт) (Файл «top\_contours.txt») –*  пиктограмма **Contours.** *Контуры разломов (Файл «fault\_line\_top.txt») –* пиктограмма **Depth fault polygons.**

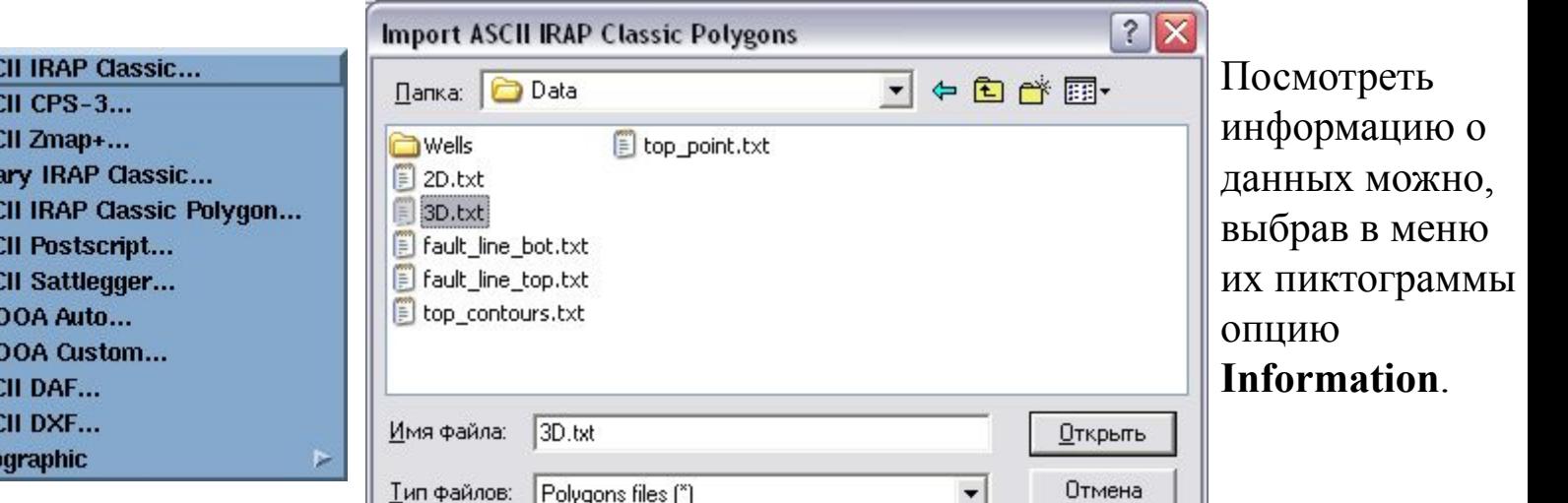

# **Загрузка данных по горизонту Top\_2**

После визуализации всех данных, загруженных в горизонт **Top\_1** мы получим

подобное изображение.

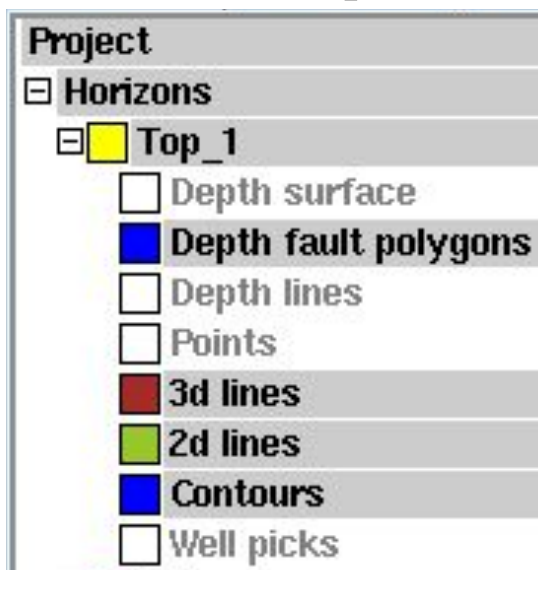

Для поверхности **Bot\_2**  имеются только контуры разломов. Загрузите их в горизонт **Bot\_2**, тип данных использовав файл **fault line bot.txt** (формат – **ASCII IRAP Classic**).

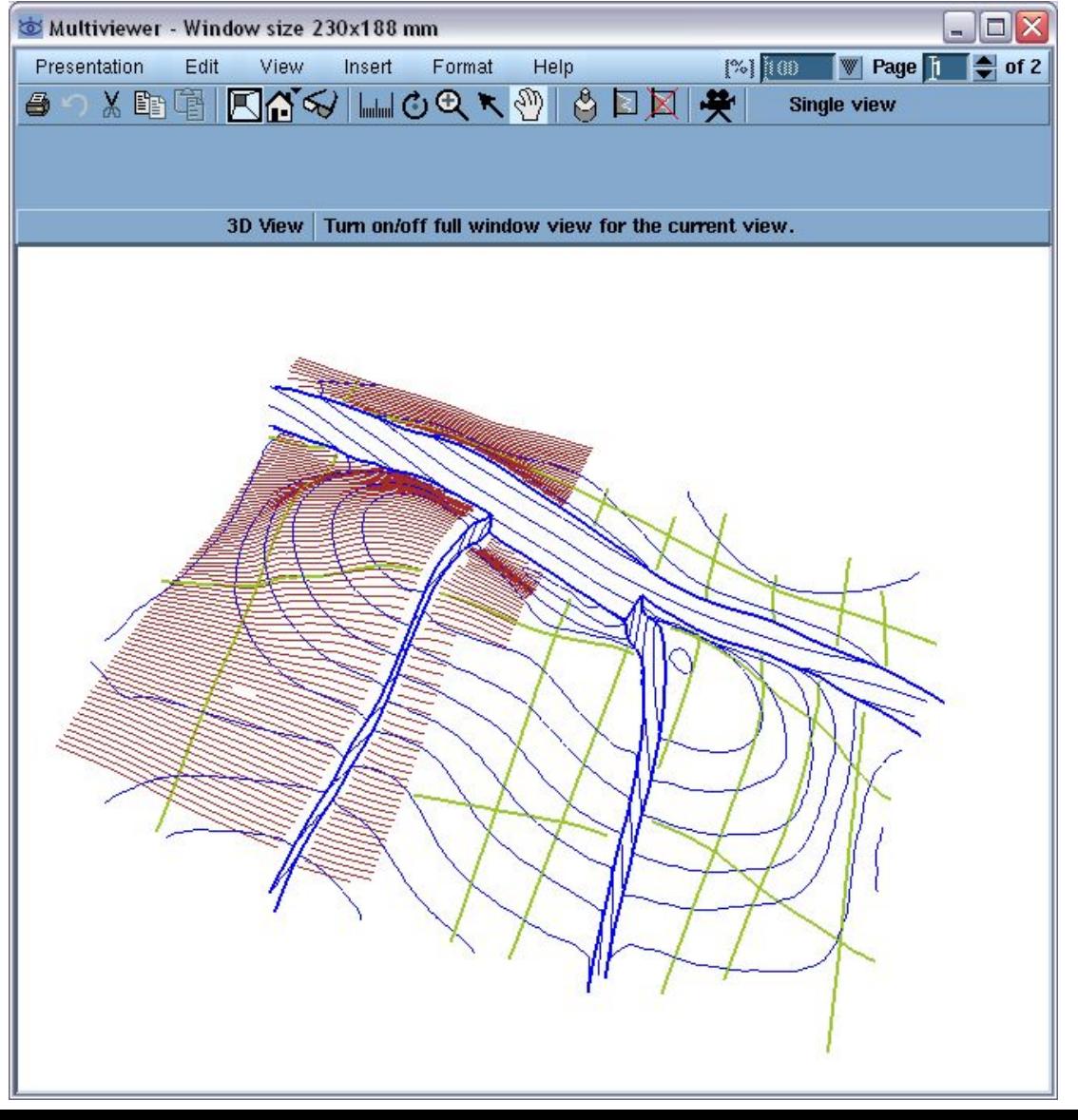

**COXC** Solutions

**Загрузка скважин: обзор форматов**

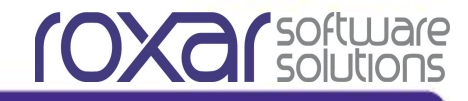

# **Формат ASCII RMS Well**

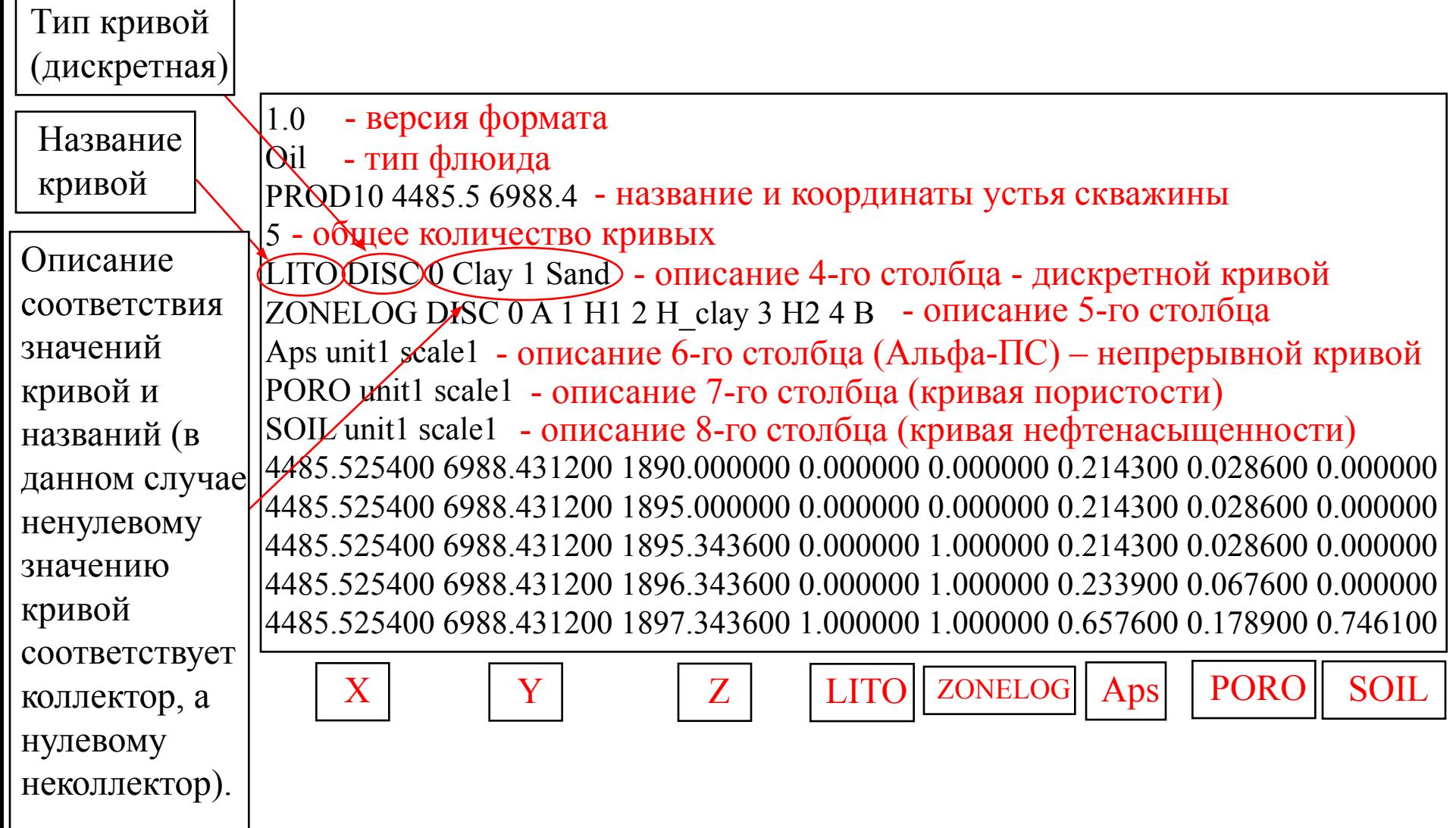

**обзор форматов**

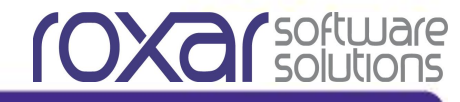

# **Формат LAS 2.0 (файлы типа .LAS)**

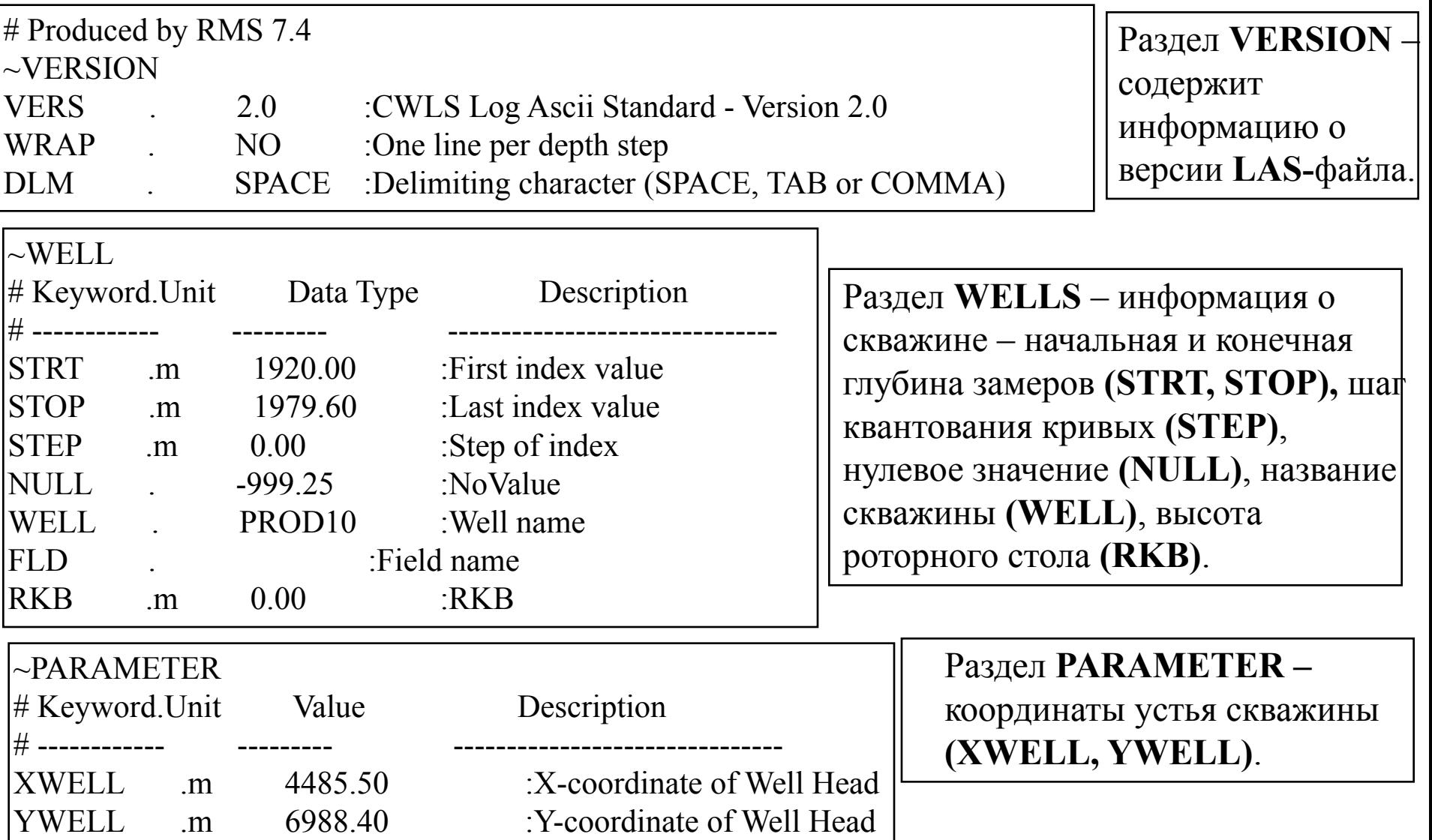

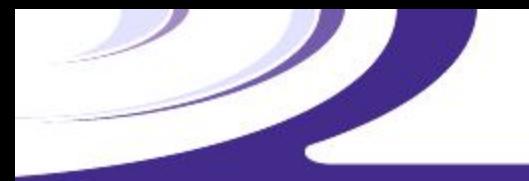

**Загрузка скважин: обзор форматов**

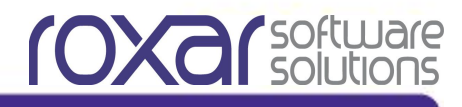

# **Формат LAS 2.0 (файлы типа .LAS)**

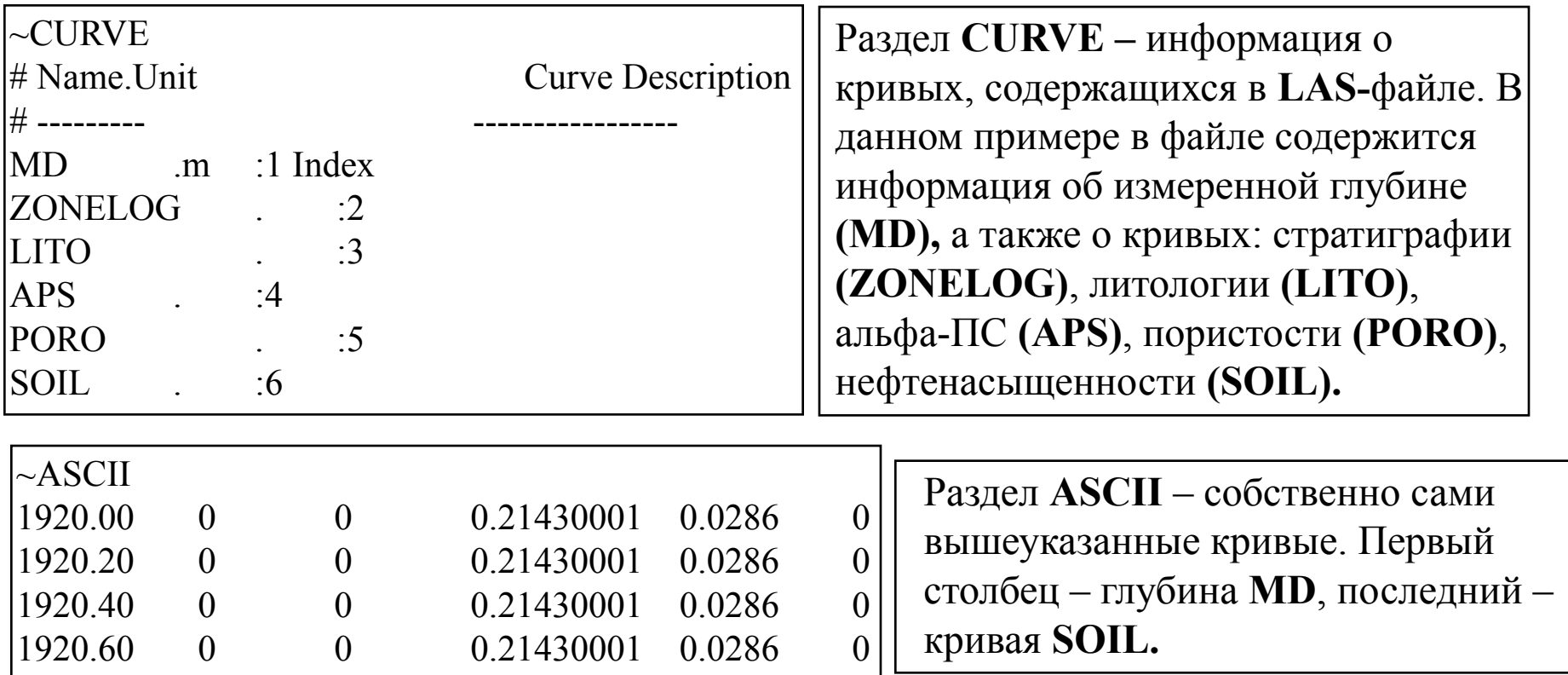

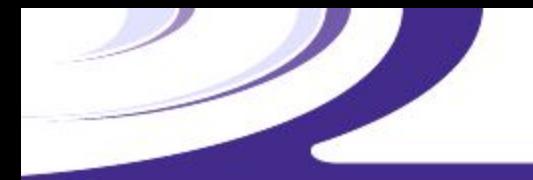

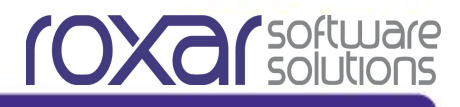

# **Формат LAS 2.0 (Дополнительный файл .XYZ)**

В нашем учебном месторождении дополнительная информация о траектории скважины содержится в отдельном файле, имеющим название **<WELL>.XYZ**, где **<WELL>**  название скважины. *ВАЖНО! Названия самого LAS-файла и дополнительного файла должны совпадать.*

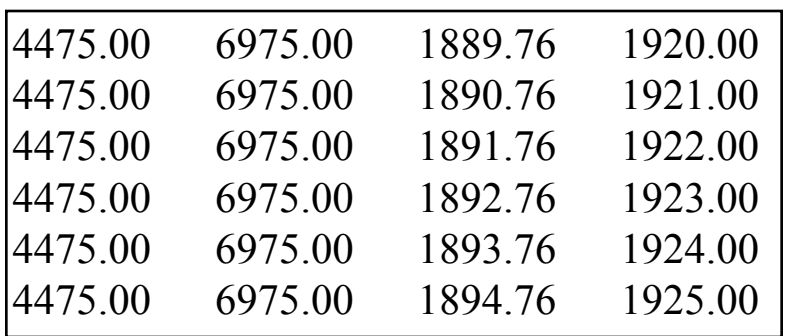

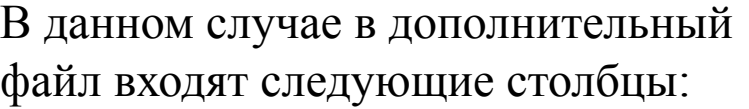

- **X** (х-координата точки)
- **Y** (у-координата точки)
- **MD** (измеренная глубина точки)
- **TVD** (абсолютная глубина точки)

#### **Загрузка скважин.**  Information... Show/hide data types... **Filter Data** References... Well administration... Project Well picks administration... **田 Horizons** Well picks table... 田 Faults Log dictionary... Log templates... 田 Wells **Drilling** 田 Velocities WITSML monitoring... Create **Calculators** Multi-well viewer... **Open/close all Load wells Save wells Import** Import trajectories/logs/annotations... **OpenWorks ASCII...**

GeoFrame ASCII...

Import/export utilities...

Для загрузки скважин выберите: **Wells => Import => Import trajectories/logs/annotations...** В открывшейся панели выберите: **Items: Trajectory with logs; Format: LAS.** Нажмите **Next.**

**COXO** Solutions

**Шаг 1.**

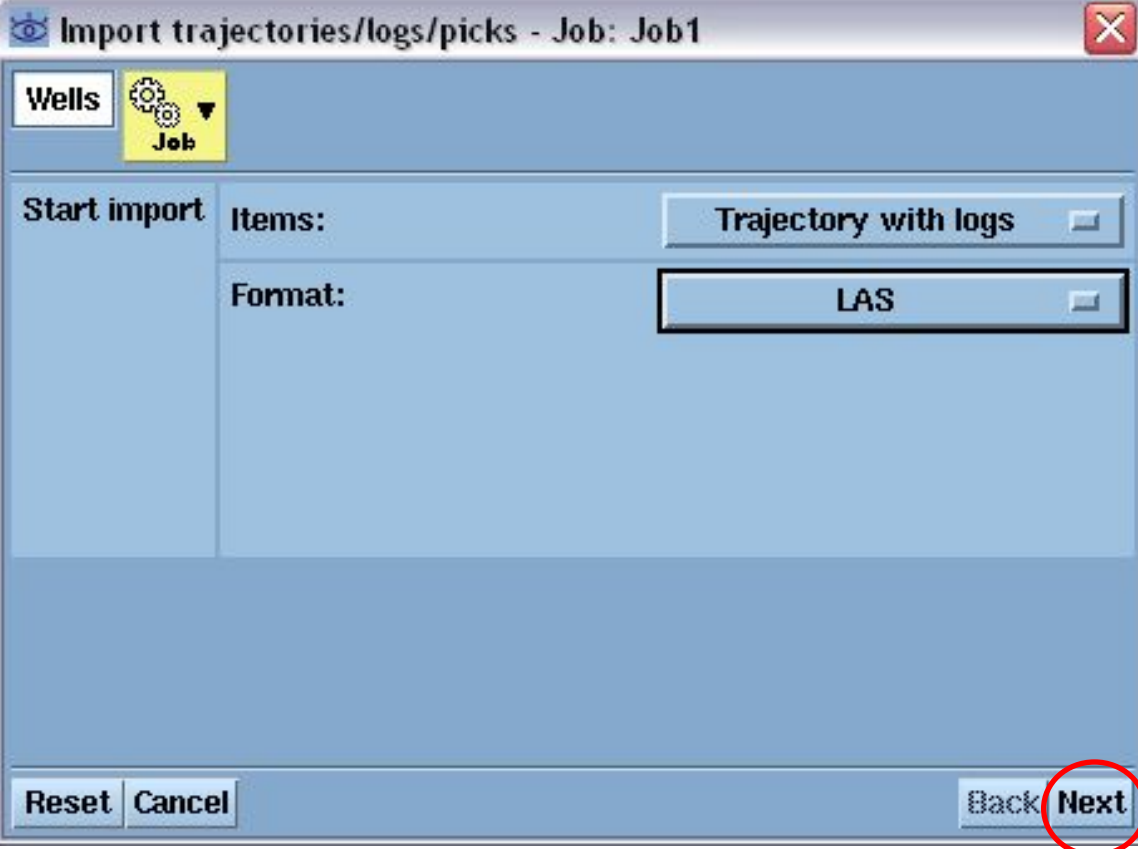

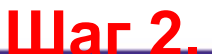

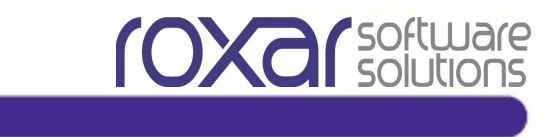

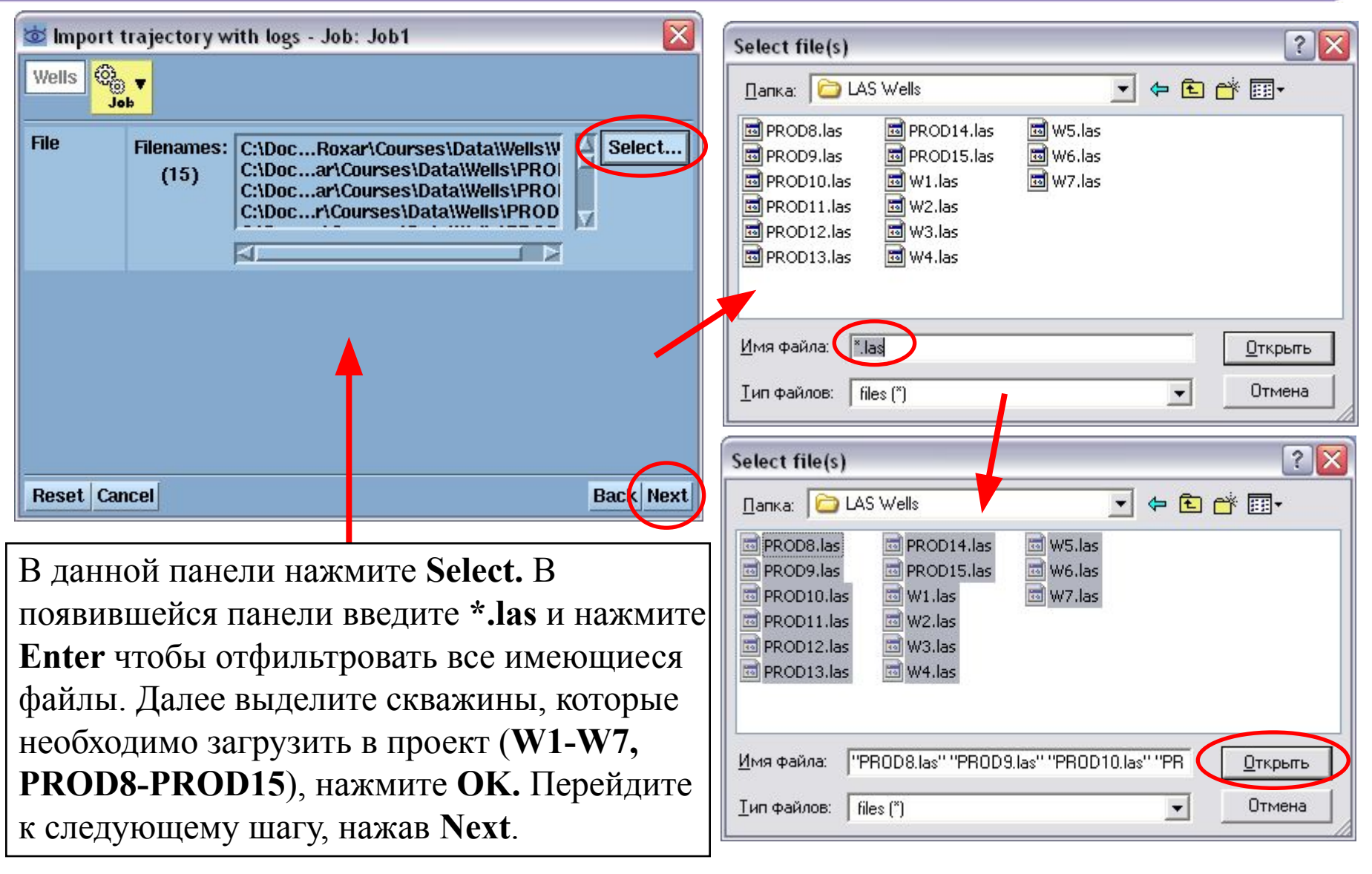

## **Шаг 3 и 4.**

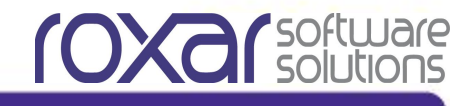

## В разделе **Location of surveys**  (местонахождение замеров по скважинам, в т.ч. траектории) активируйте опцию **Defined in separate file (заданы в** отдельном файле). Нажмите **Next.**

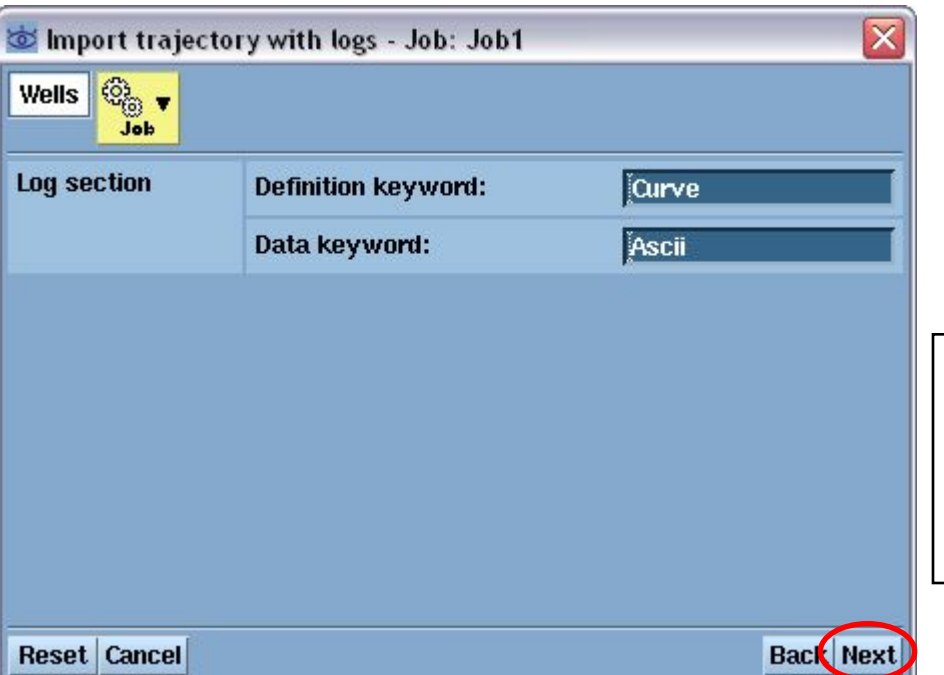

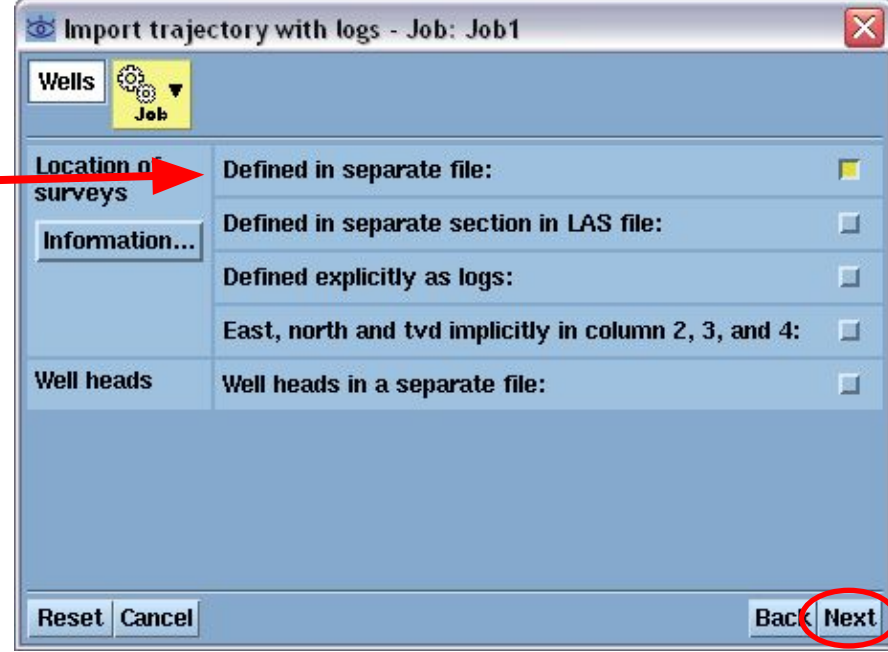

Следующая панель предназначена для задания ключевых слов (названий разделов) Ваших **LAS –** файлов. Оставьте все по умолчанию. Нажмите **Next.**

**Шаг 5.**

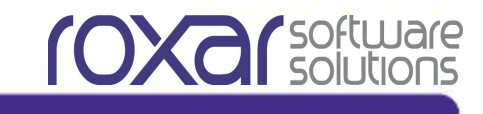

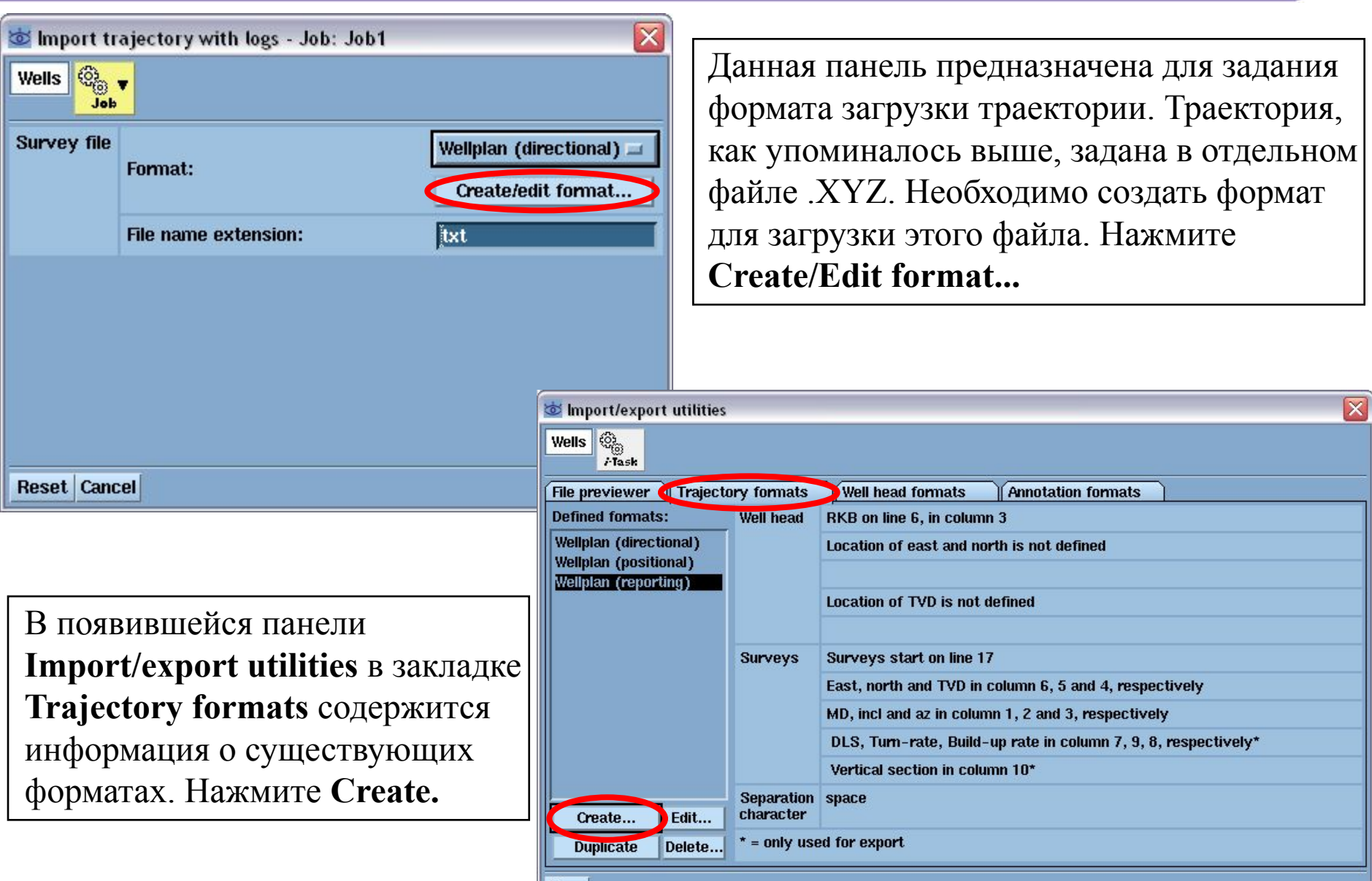

Close

## **Шаг 6.**

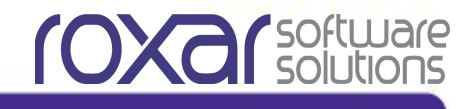

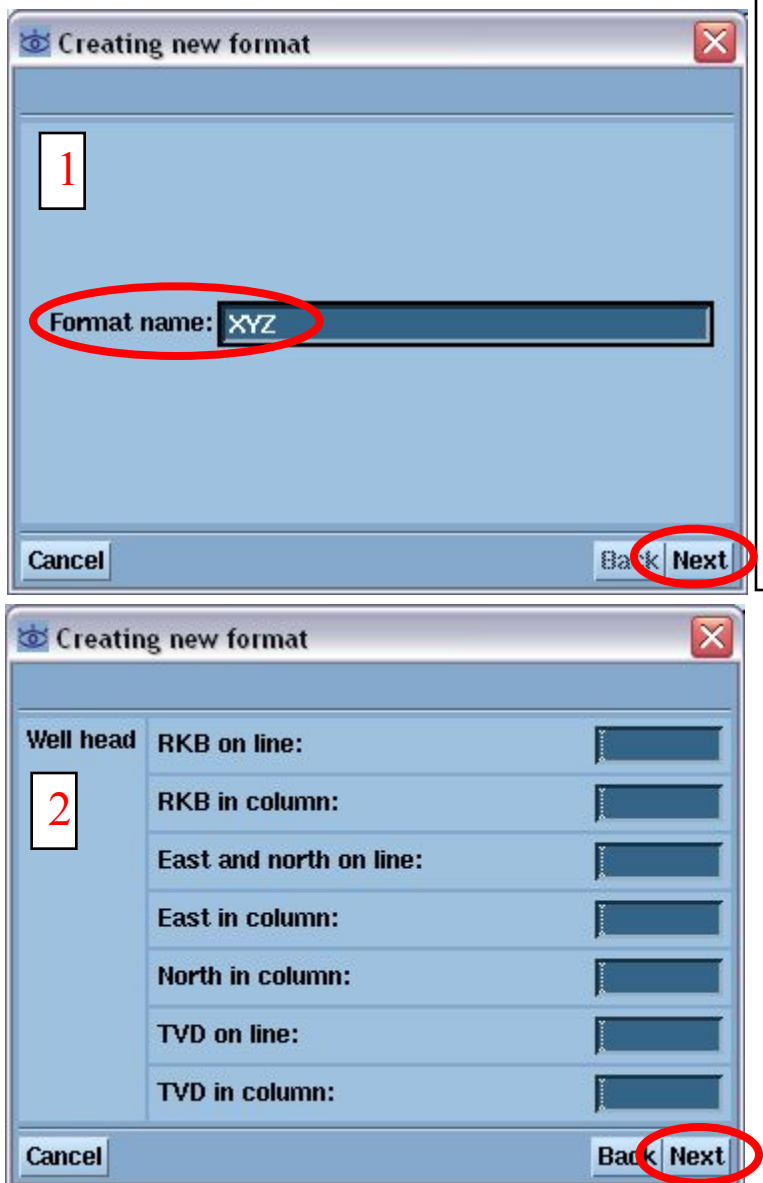

1. Задайте название нового формата **XYZ.** Нажмите **Next.**

2. В разделе **Well head** оставьте все по умолчанию, т.к. информация о заголовках скважин содержится в самих **LAS-**файлах. Нажмите **Next.**

3. В разделе **Surveys** задаются номера соответствующих столбцов в нашем файле **.XYZ.** В строке **Measured depth in column** добавьте цифру 4 (т.к. шкала **MD** содержится в 4-м столбце). Нажмите **Next.**

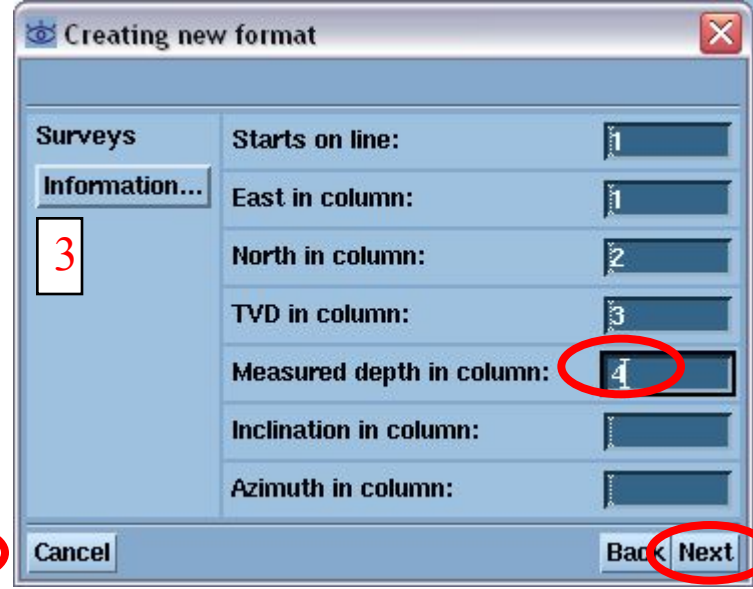

### **Шаг 7.**

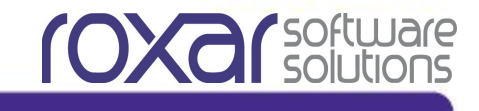

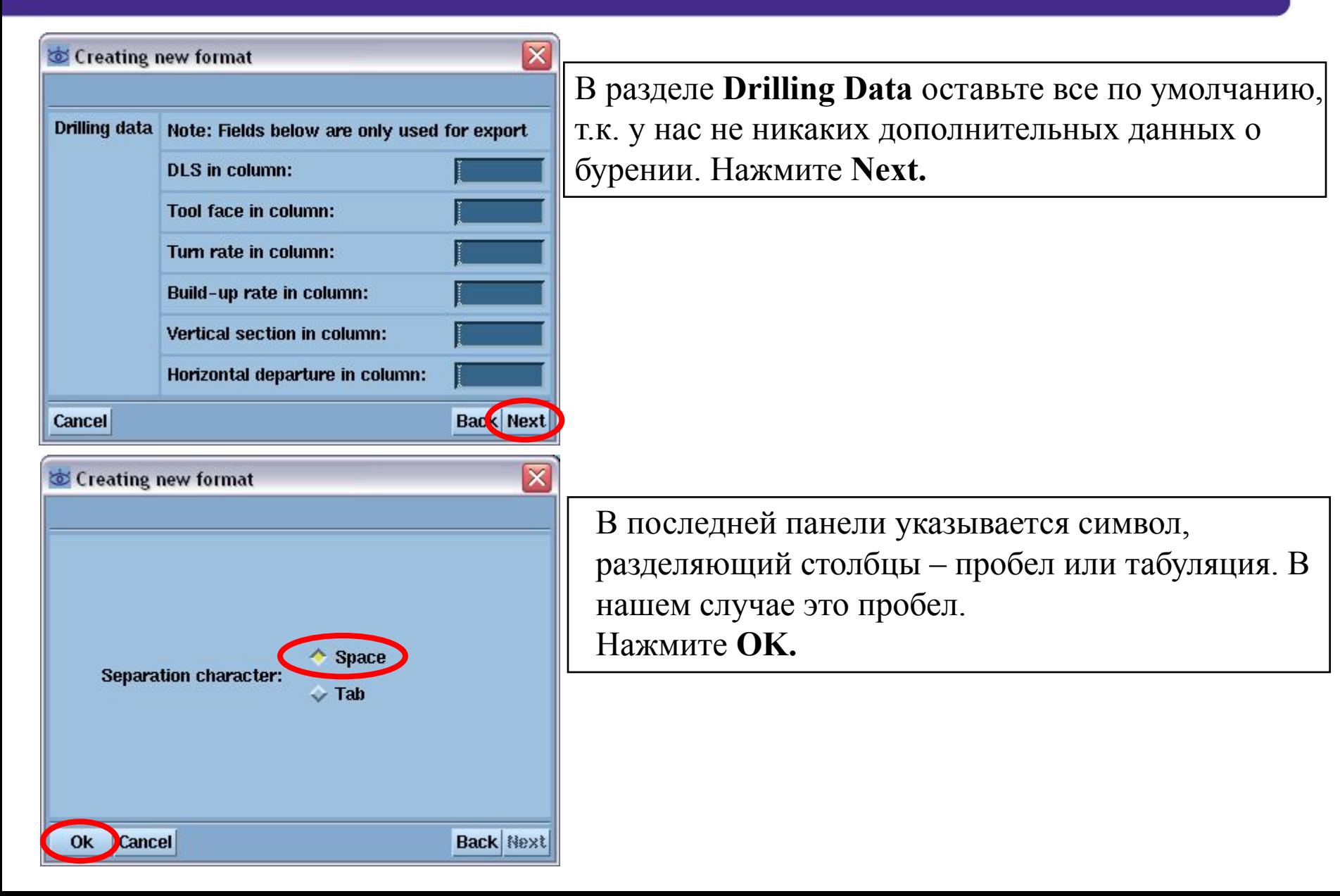

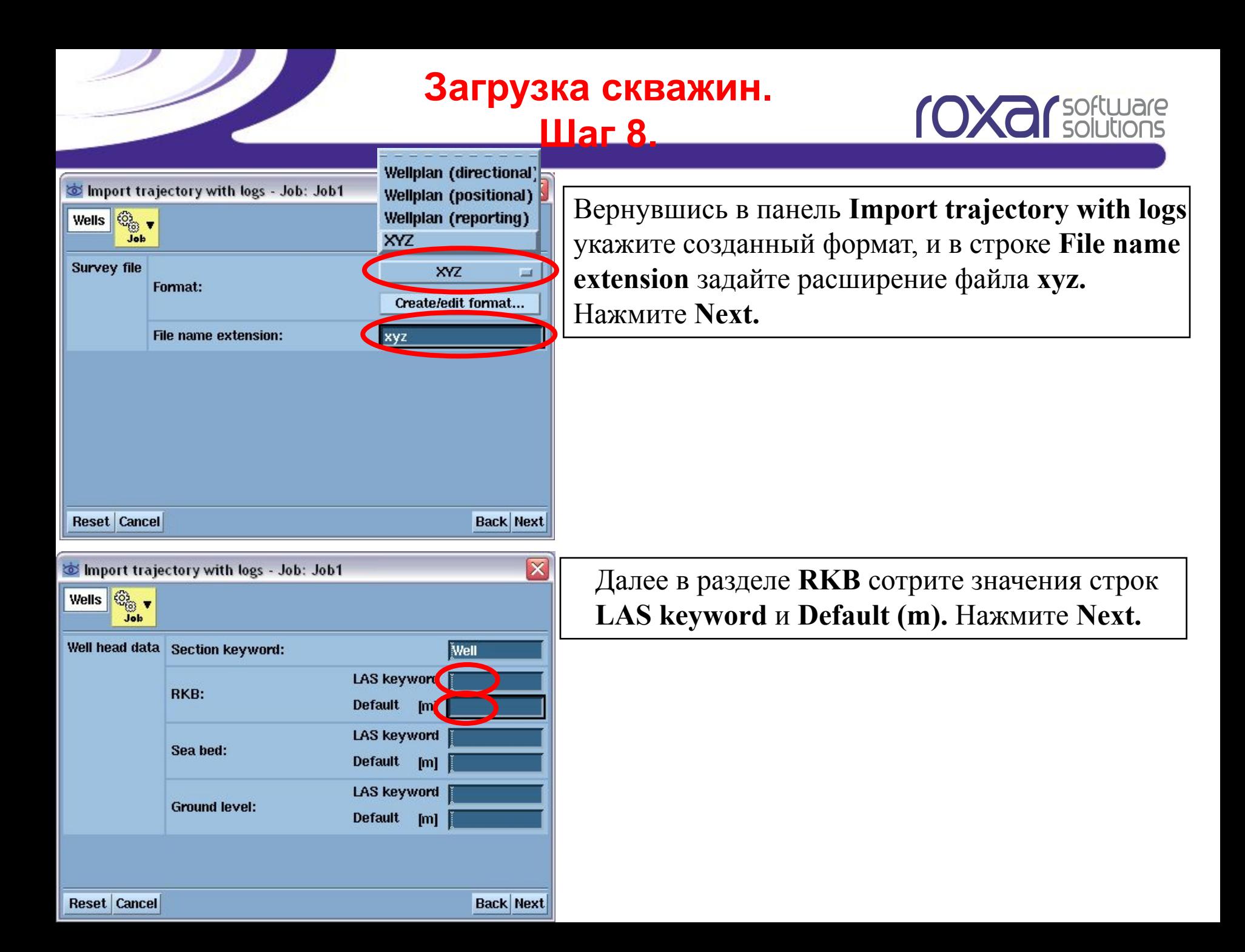

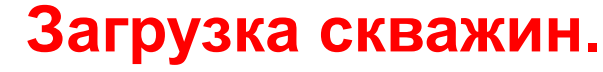

**Шаг 9.**

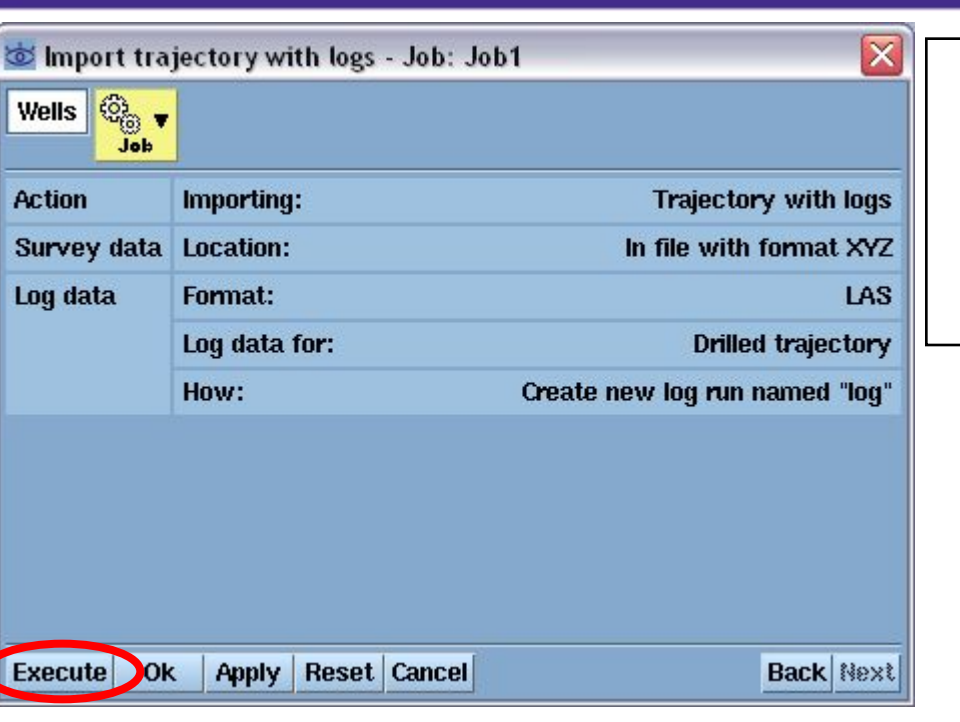

В последней панели поверьте правильность задания всех параметров и нажмите **Execute.** Если все сделано правильно, то скважины должны загрузиться.

**COXA** Solutions

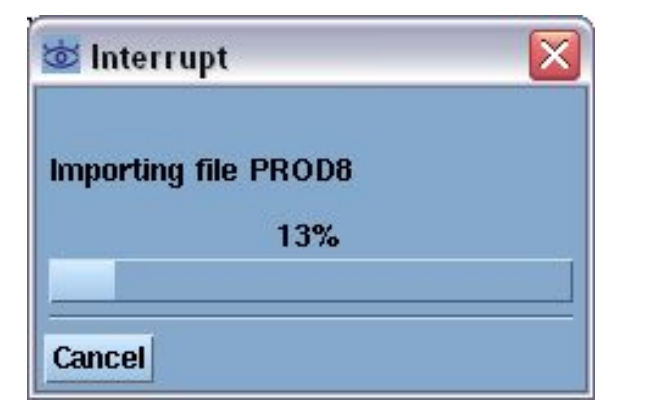

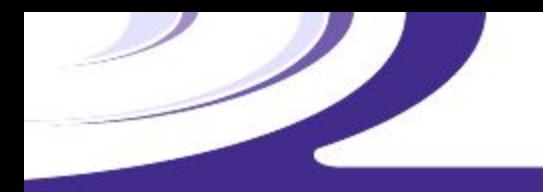

## **Визуализация**

#### **скважин**

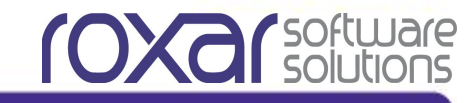

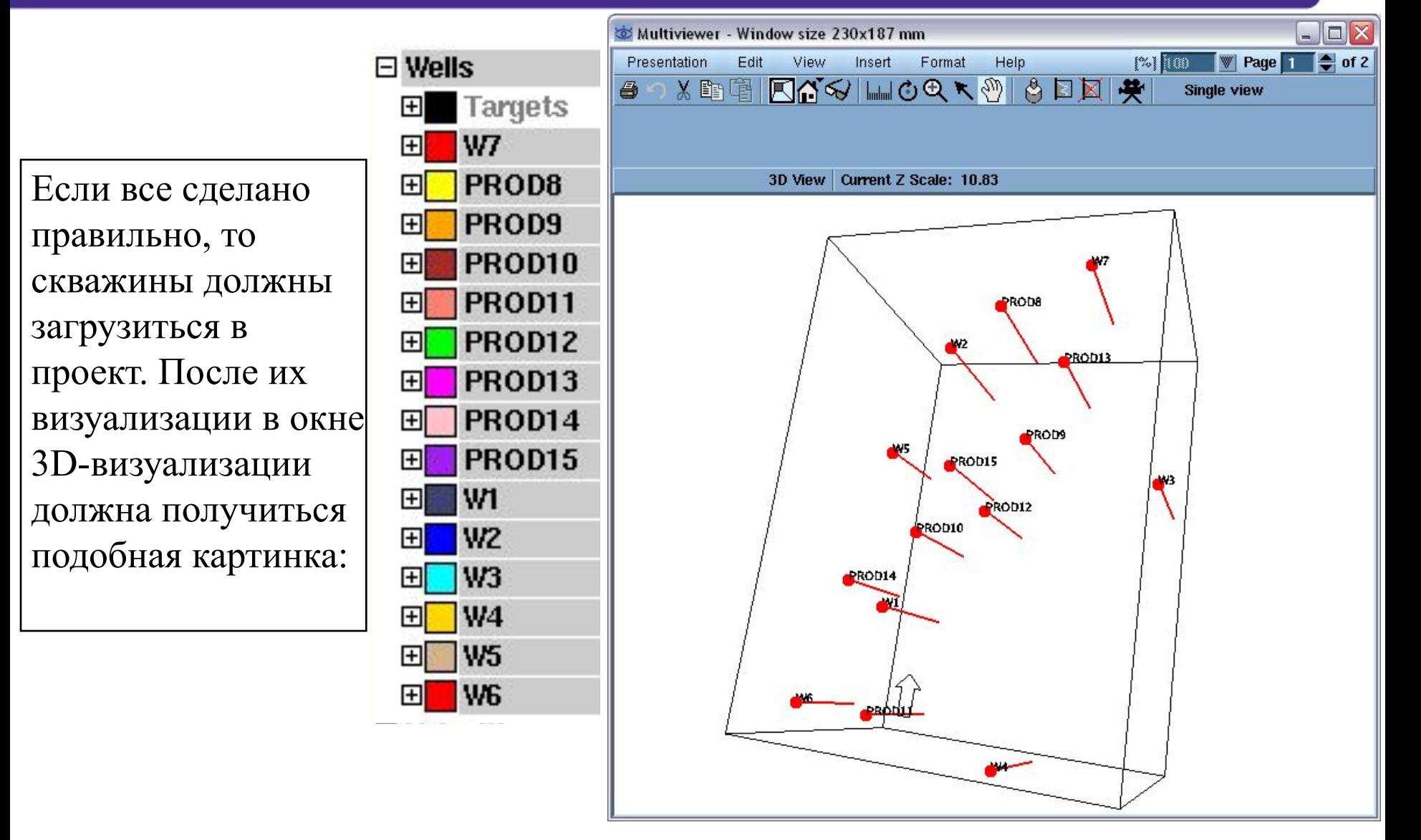

Сохраните проект.

Information... Так как мы загрузили скважинные данные из **LAS-**файлов, то у нас Show/hide data types... все кривые загрузились как непрерывные. Необходимо перевести **Filter** кривые **ZONELOG** и **LITO** в дискретный формат. References... Well administration... Log operations - Job: Job1 Выполните: Well pick sets...  $\bigcirc$ Project Wells Job **Wells =>**  Well picks table... Log dictionary... Well/loq selection:  $\triangle$  All drilled wells, default log run  $\heartsuit$  User defined **Calculators =>**  Log templates... Wells **GYBUSS** Trajectory type **Log Drilling** Type = **operations...**WITSML monitoring... 厂线 Prailuner  $\Box$  OHE **BEGETOY** Create Umichad A Tivilicul invert **Calculators** Log operations... **V** Parmeri Log editor/calculator... Multi-well viewer... **Open/close all Load wells Save wells Import Export** Remove...

В появившейся панели необходимо выбрать все скважины, это уже сделано по умолчанию. Нажмите **Next.**

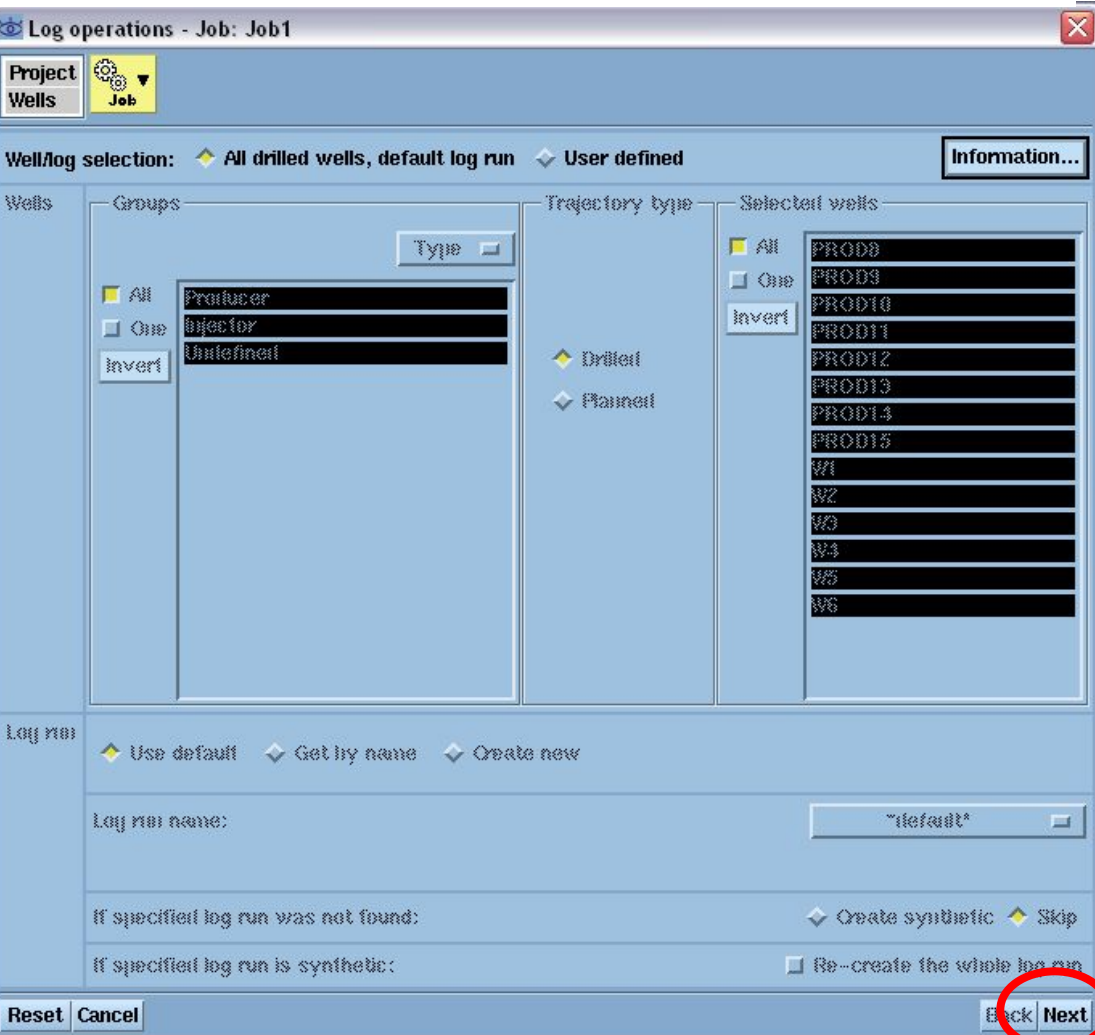

**CXC** Solutions

**TOXO** Solut

Данная панель предназначена для осуществления разнообразных операций над скважинными кривыми. Нам необходимо конвертировать кривые **ZONELOG** и **LITO** в дискретный формат.

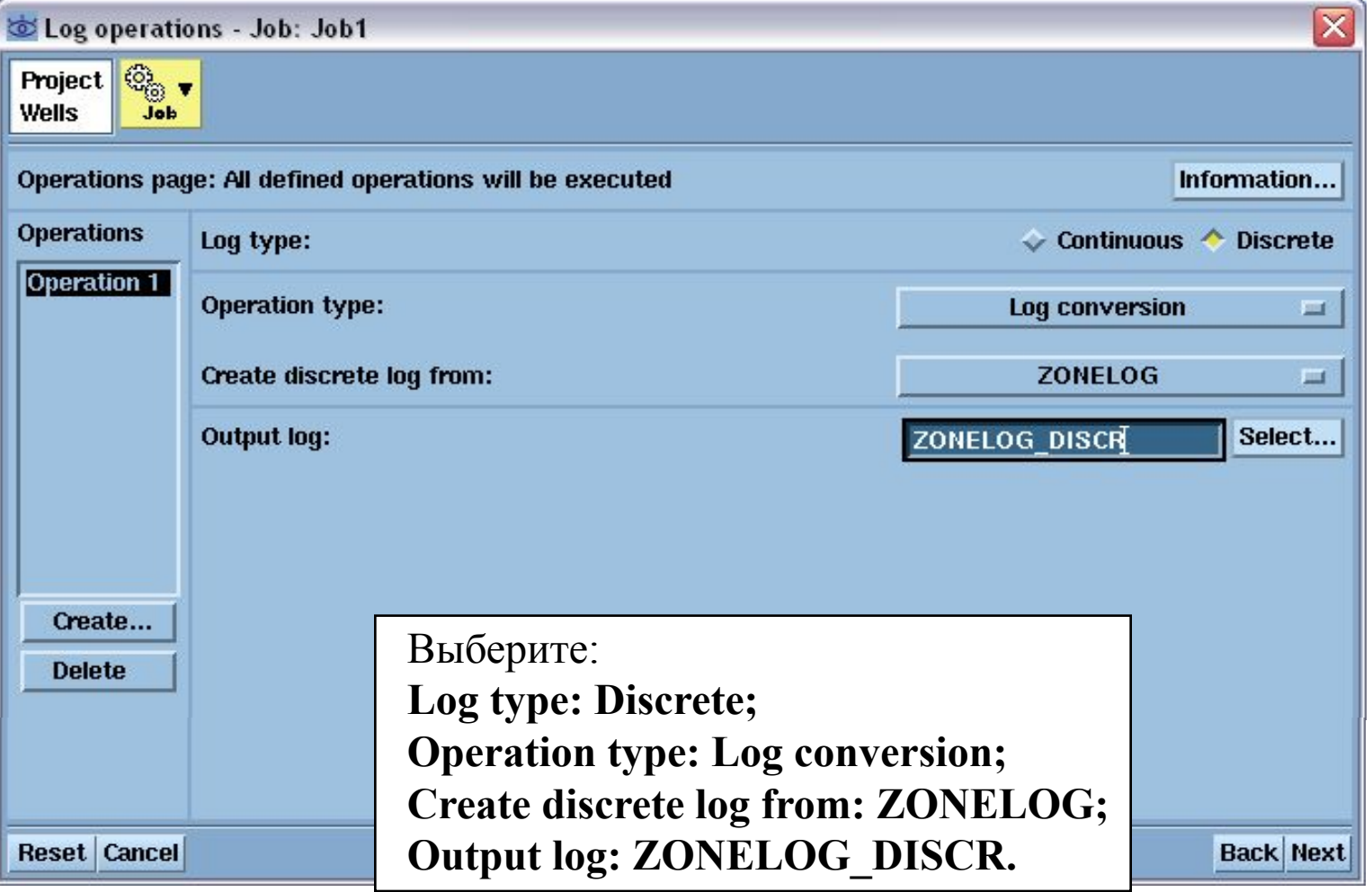

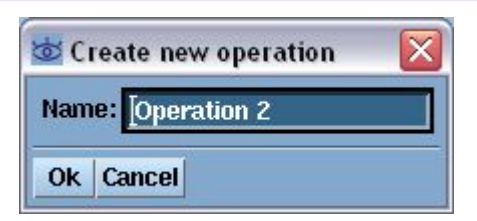

Теперь нужно добавить операцию для кривой **LITO**. Нажмите **Create** и **OK.**

**CXC** Solutions

Для второй операции задайте исходную кривую **LITO,** а конвертированную кривую – **LITO\_DISCR.** Нажмите **Next.**

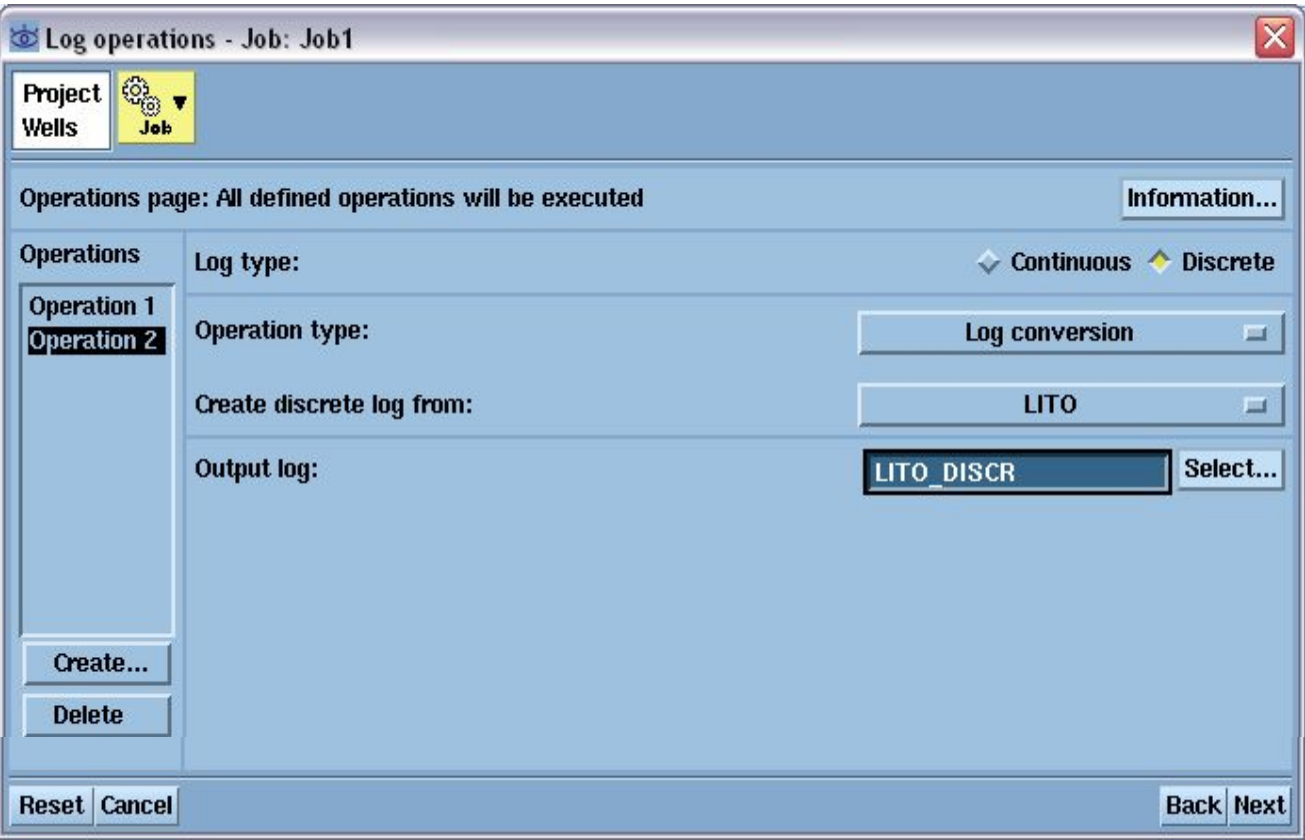

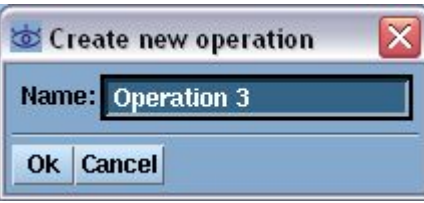

Далее необходимо задать операции для удаления первоначальных непрерывных кривых. Создайте **Operation 3** и **Operation 4,** укажите в них **Operation Type – Delete log,** а в строке **Output log** задайте кривые **ZONELOG** и **LITO** соответственно.

**TOXA** Solu

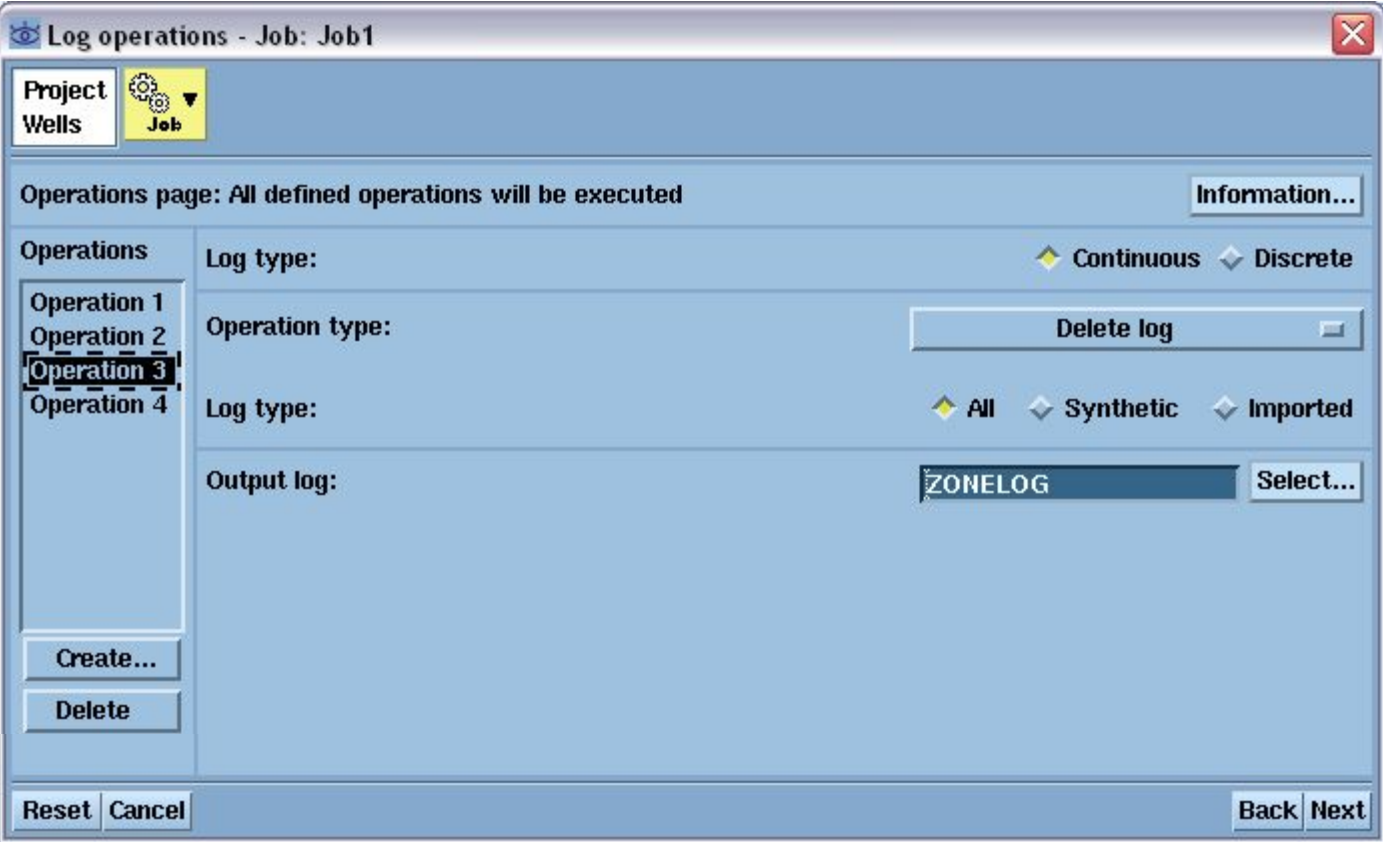

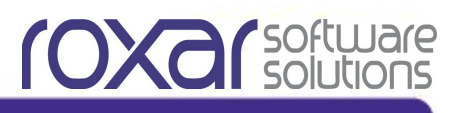

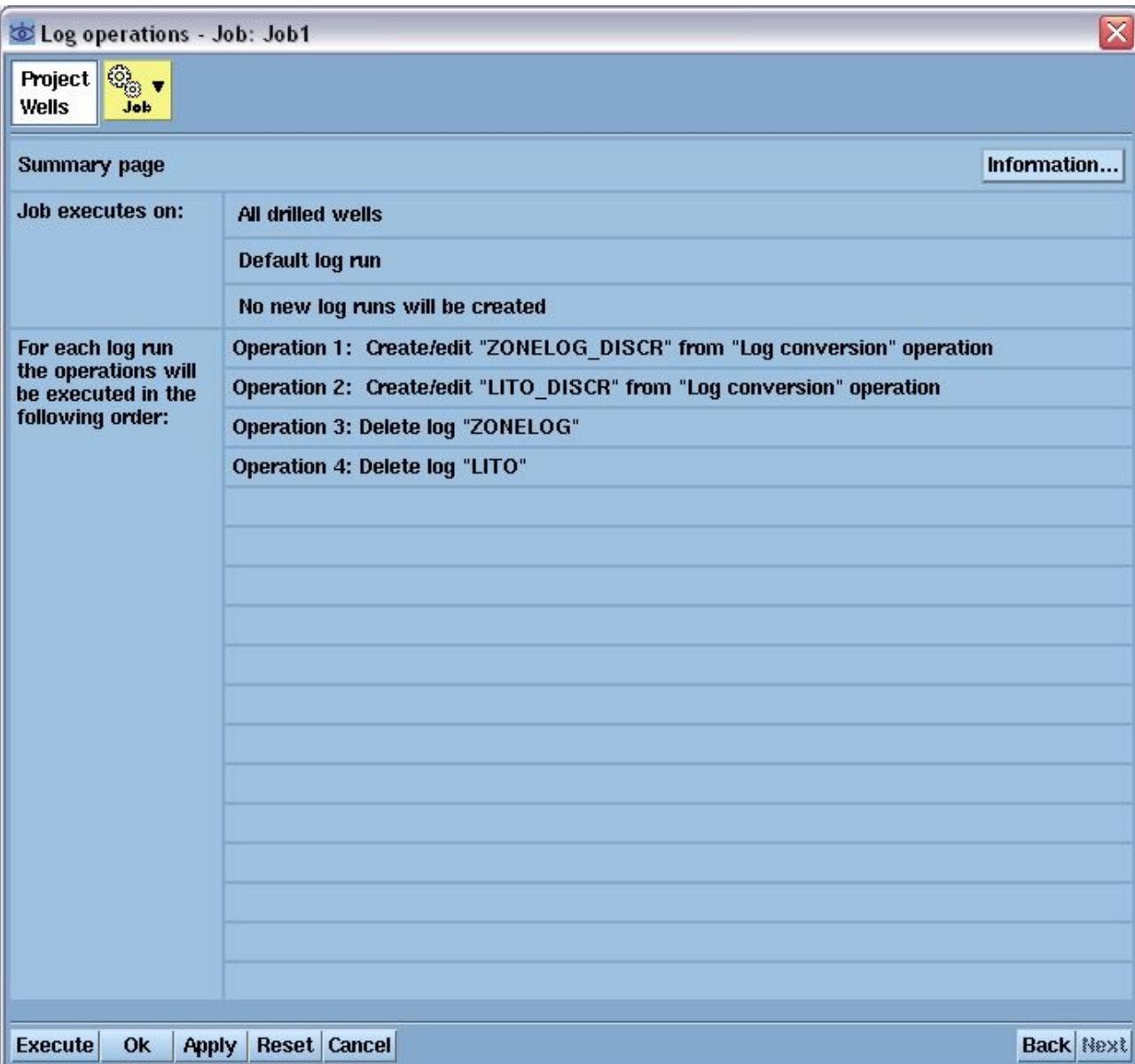

В последней панели проверьте заданный операции и нажмите **Execute.** Ваши непрерывные кривые конвертируются в дискретные.

## **Просмотр информации по**

#### **скважинам**

Просмотр информации по скважинам: нажатие ПКМ на контейнере **Wells** => **Information**.

## Область **Total number of items:**

- Число скважин
- 2. Сколько из этих скважин ответвления
- 3. Число пробуренных
- 4. Число запланированных траекторий
- 5. Число скважинных кривых
- 6. Число объектов бурения
- 7. Число групп объектов
- 8. Число кластеров

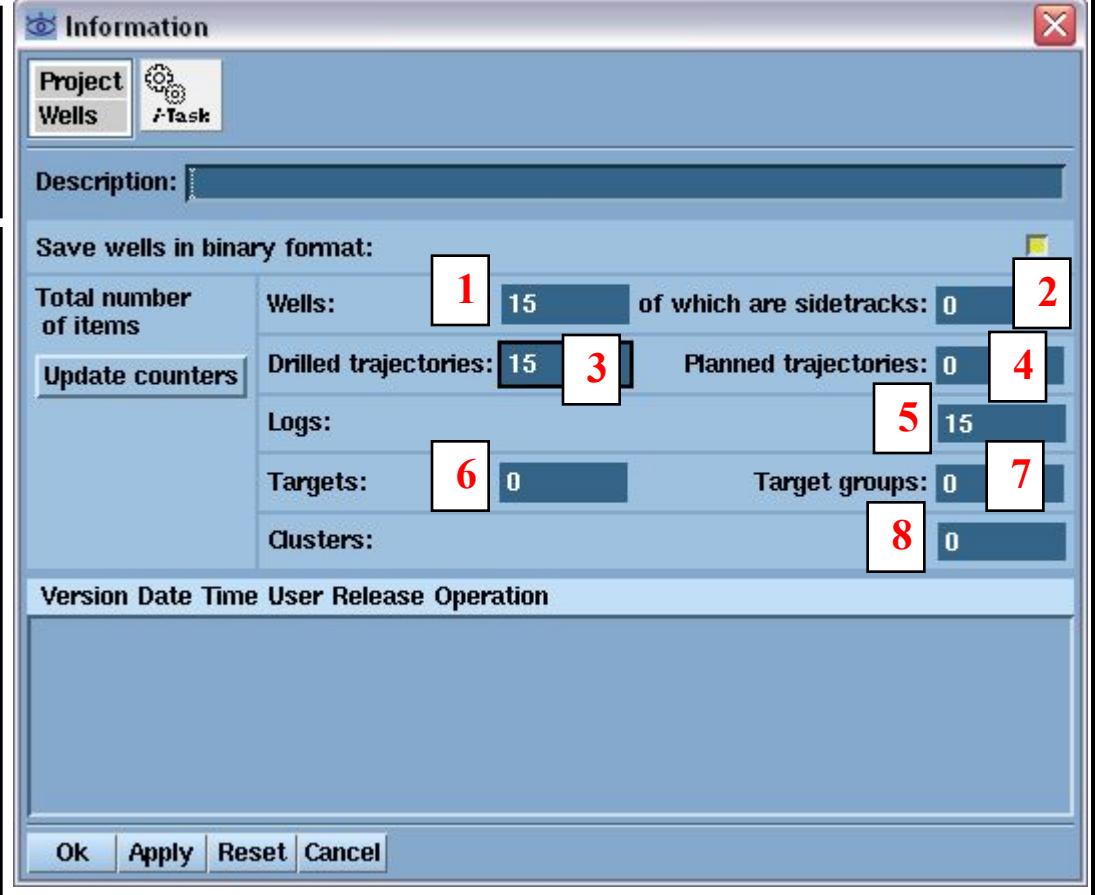

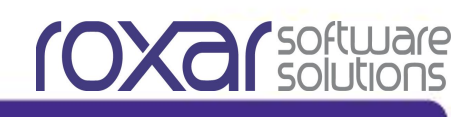

# **Просмотр информации по**

#### **траекториям скважин**

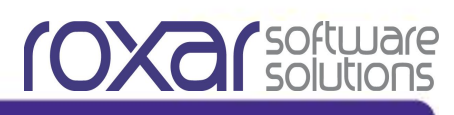

Просмотр информации по траекториям скважин: разверните контейнер **Wells,**  затем список скважины => ПКМ на траектории => **Trajectory properties...**

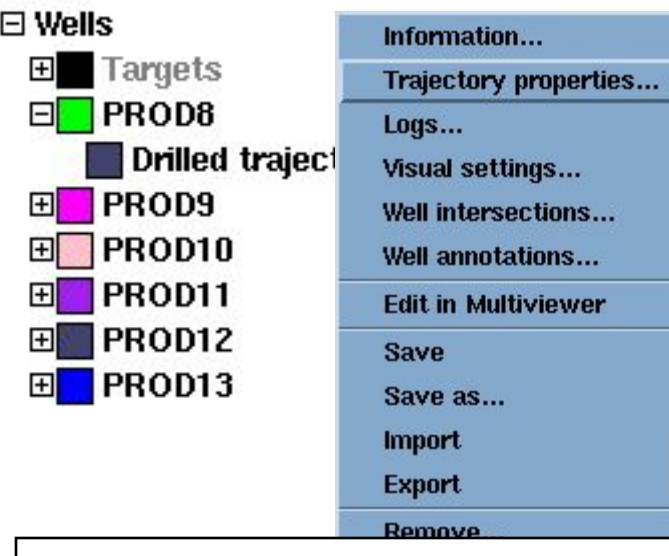

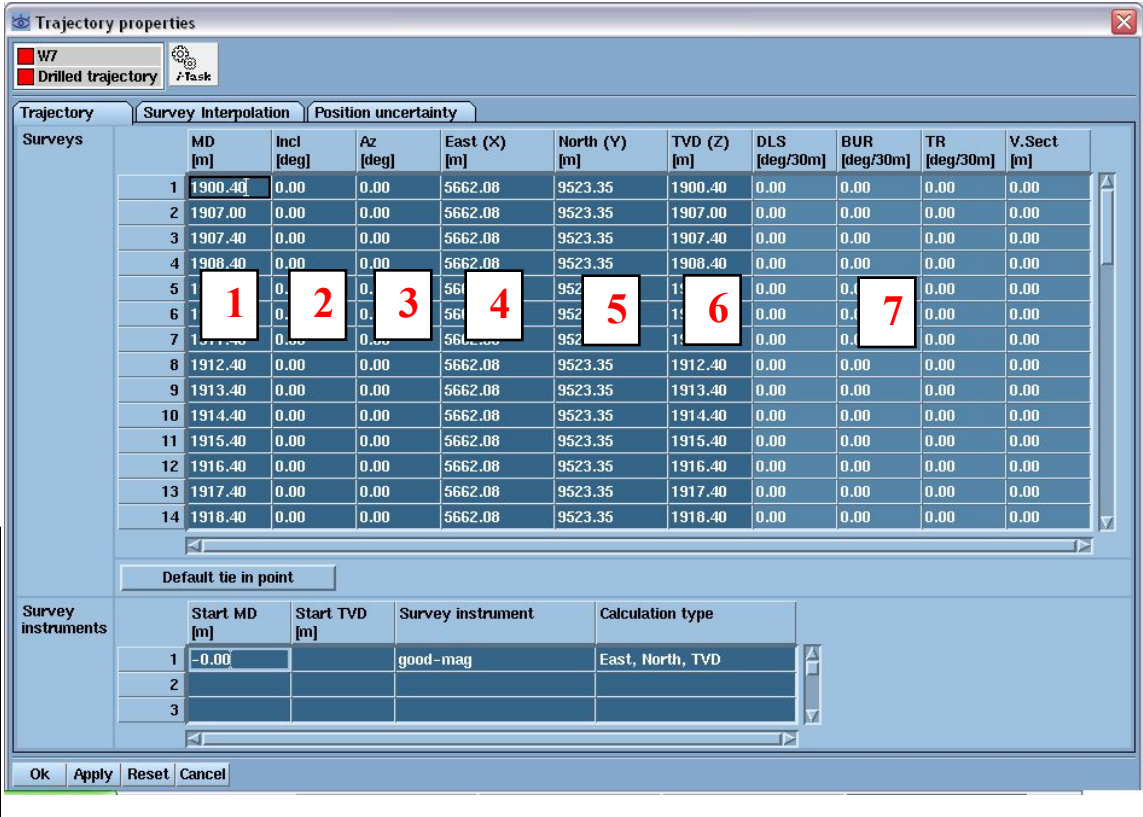

- 1. Измеренная глубина (**MD).**
- 2. Отклонение скважины от вертикали **(Incl)**
- 3. Азимут отклонения **(AZ)**
- 4. Координаты по X **(East (X))**
- 5. Координаты по Y **(West (Y))**
- 6. Абсолютная отметка по Z (**TVD)**
- 7. Прочие параметры траектории

## **Просмотр информации по**

#### **скважинным кривым**

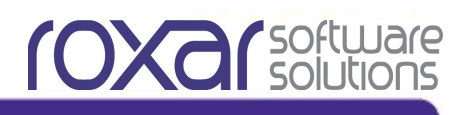

Просмотр информации по скважинным кривым: разверните контейнер **Wells,**  затем список скважины => ПКМ на траектории => **Logs...**

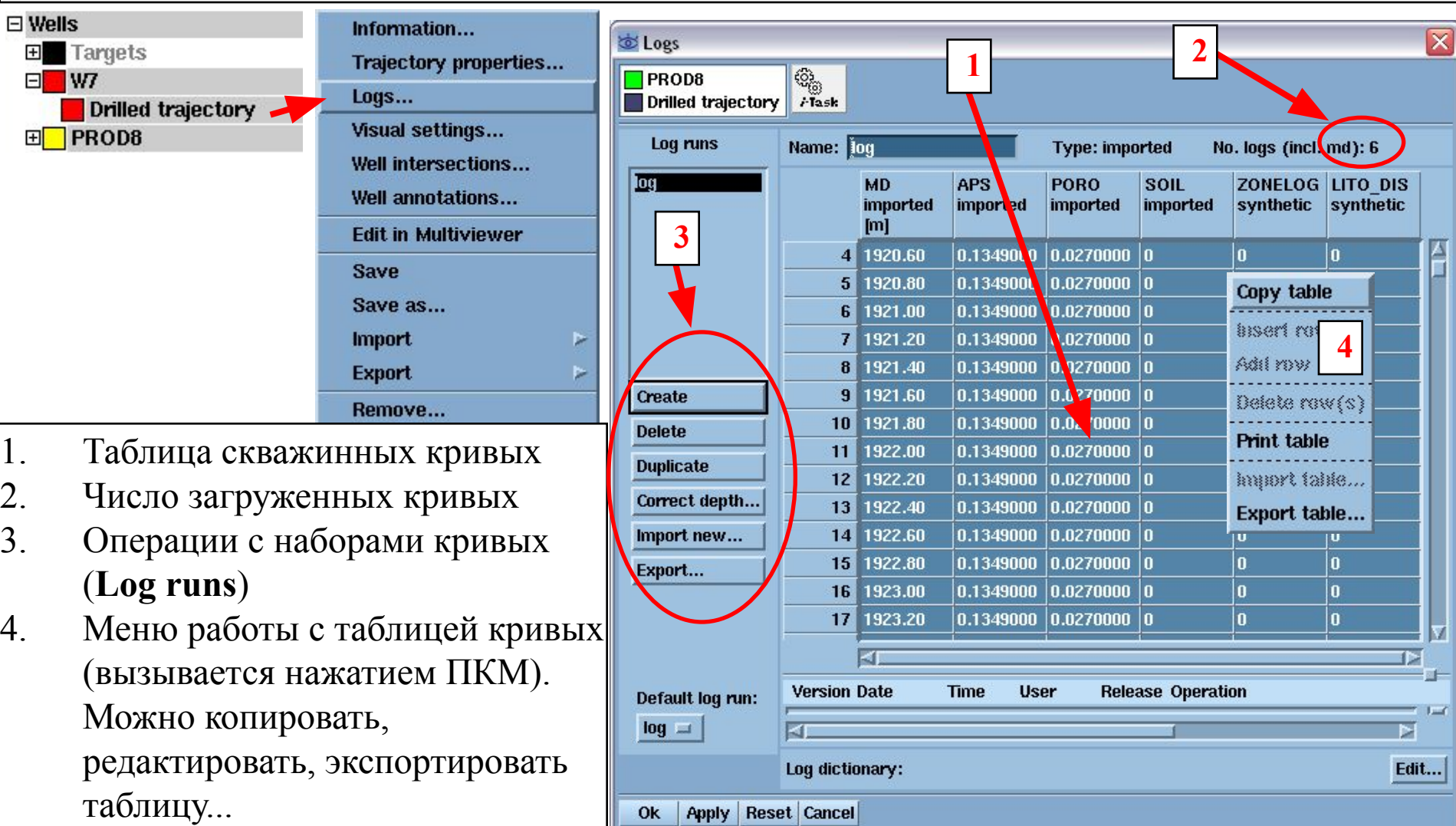

**Задание соответствия между** 

## **изохорами и кривой стратиграфии**

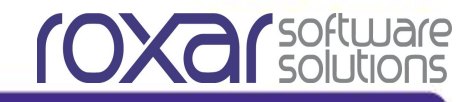

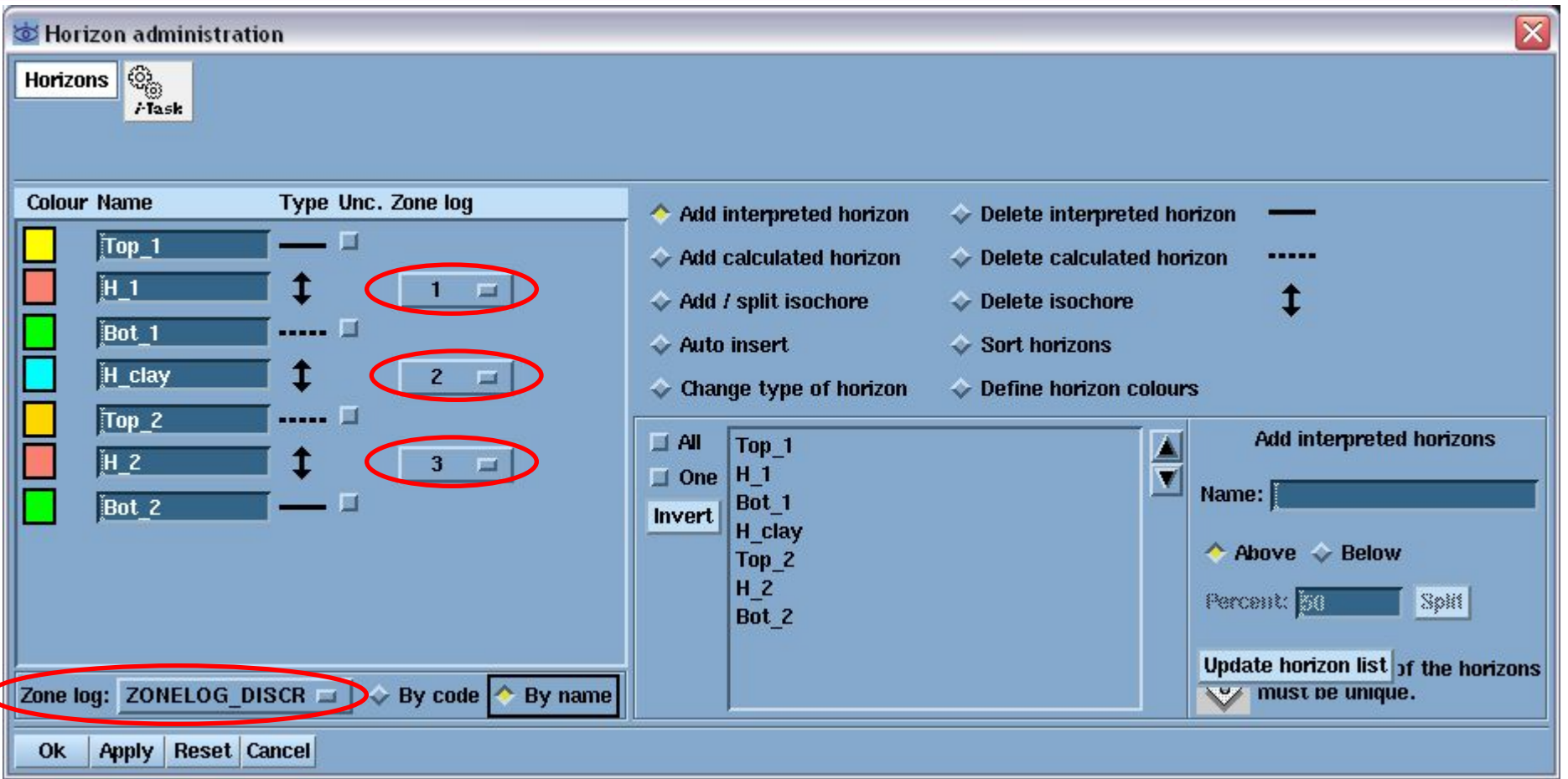

В левой нижней части панели **Horizon administration** укажите в качестве кривой стратиграфии **ZONELOG\_DISCR.** После этого в столбце **Zone log** задайте изохоре **H\_1**  код **1**, изохоре **H\_clay** код **2**, изохоре **H\_2** код **3.** Тем самым Вы сообщите программе соответствие между значениями кривой и заданными нами изохорами.

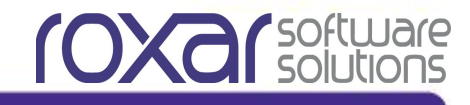

# **Спасибо всем, кто справился**